# Hortonworks Data Platform

Ambari Views Guide

(Aug 28, 2015)

docs.hortonworks.com

#### Hortonworks Data Platform : Ambari Views Guide

Copyright © 2012-2015 Hortonworks, Inc. All rights reserved.

The Hortonworks Data Platform, powered by Apache Hadoop, is a massively scalable and 100% open source platform for storing, processing and analyzing large volumes of data. It is designed to deal with data from many sources and formats in a very quick, easy and cost-effective manner. The Hortonworks Data Platform consists of the essential set of Apache Hadoop projects including MapReduce, Hadoop Distributed File System (HDFS), HCatalog, Pig, Hive, HBase, Zookeeper and Ambari. Hortonworks is the major contributor of code and patches to many of these projects. These projects have been integrated and tested as part of the Hortonworks Data Platform release process and installation and configuration tools have also been included.

Unlike other providers of platforms built using Apache Hadoop, Hortonworks contributes 100% of our code back to the Apache Software Foundation. The Hortonworks Data Platform is Apache-licensed and completely open source. We sell only expert technical support, training and partner-enablement services. All of our technology is, and will remain free and open source. Please visit the Hortonworks Data Platform page for more information on Hortonworks technology. For more information on Hortonworks services, please visit either the Support or Training page. Feel free to Contact Us directly to discuss your specific needs.

Licensed under the Apache License, Version 2.0 (the "License"); you may not use this file except in compliance with the License. You may obtain a copy of the License at

#### http://www.apache.org/licenses/LICENSE-2.0

Unless required by applicable law or agreed to in writing, software distributed under the License is distributed on an "AS IS" BASIS, WITHOUT WARRANTIES OR CONDITIONS OF ANY KIND, either express or implied. See the License for the specific language governing permissions and limitations under the License.

# **Table of Contents**

| 1 | I. Using Ambari Views                                                      | 1    |
|---|----------------------------------------------------------------------------|------|
|   | 2. Preparing Ambari Server for Views                                       |      |
| З | 3. Running Ambari Server Standalone                                        |      |
|   | 3.1. Prerequisites                                                         | 3    |
|   | 3.2. Standalone Server Setup                                               |      |
|   | 3.3. Reverse Proxy                                                         |      |
| 2 | 4. Configuring Views for Kerberos                                          | 5    |
| 5 | 5. Using the Tez View                                                      |      |
|   | 5.1. Configuring Your Cluster for Tez View                                 | 6    |
|   | 5.2. Creating or Editing the Tez View Instance                             |      |
|   | 5.2.1. User Permissions for Tez Views                                      | 9    |
|   | 5.2.2. Kerberos Setup for Tez Views                                        | 10   |
|   | 5.3. Using the Tez View                                                    |      |
|   | 5.3.1. Understanding Directed Acyclic Graphs (DAGs), Vertices, and Tasks   | 11   |
|   | 5.3.2. Identifying the Tez DAG for Your Job                                | 11   |
|   | 5.3.3. Understanding How Your Tez Job Is Executed                          | . 13 |
|   | 5.3.4. Identifying Causes of Failed Jobs                                   | . 14 |
|   | 5.3.5. Viewing All Failed Tasks                                            |      |
|   | 5.3.6. Using Counters to Identify the Cause of Slow-Performing Jobs        | 14   |
| 6 | 5. Using the Pig View                                                      | 16   |
|   | 6.1. Configuring Your Cluster for Pig View                                 | . 16 |
|   | 6.2. Creating the Pig View Instance                                        | 17   |
|   | 6.2.1. Getting Correct Configuration Values for Manually-Deployed Clusters |      |
|   |                                                                            | 18   |
|   | 6.2.2. User Permissions for Pig Views                                      | 19   |
|   | 6.2.3. Kerberos Setup for Pig Views                                        | 20   |
|   | 6.3. Using the Pig View                                                    | 21   |
|   | 6.3.1. Writing Pig Scripts                                                 | 21   |
|   | 6.3.2. Viewing Pig Script Execution History                                | . 22 |
|   | 6.3.3. User-Defined Functions (UDFs) Tab                                   | 22   |
| 7 | 7. Using the Capacity Scheduler View                                       |      |
|   | 7.1. Configuring your Cluster for the Capacity Scheduler View              | . 23 |
|   | 7.2. Creating a Capacity Scheduler View Instance                           | . 23 |
|   | 7.2.1. User Permissions for Capacity Scheduler Views                       | . 26 |
|   | 7.3. Using the Capacity Scheduler View                                     | 30   |
|   | 7.3.1. Setting up Queues                                                   | 30   |
|   | 7.3.2. Configuring Queues                                                  |      |
|   | 7.3.3. Configuring Cluster Scheduler Settings                              | 36   |
|   | 7.3.4. Applying the Configuration Changes                                  | . 37 |
|   | 7.4. Troubleshooting                                                       |      |
| ξ | 3. Using the Hive View                                                     | 40   |
|   | 8.1. Configuring Your Cluster                                              |      |
|   | 8.1.1. Setup HDFS Proxy User                                               |      |
|   | 8.1.2. Setup HDFS User Directory                                           |      |
|   | 8.2. Creating the Hive View Instance                                       |      |
|   | 8.2.1. Settings and Cluster Configuration                                  |      |
|   | 8.2.2. User Permissions for Hive Views                                     |      |
|   | 8.2.3. Kerberos Setup for Hive Views                                       |      |
|   |                                                                            |      |

| 8.3. Using the Hive View                      | 45 |
|-----------------------------------------------|----|
| 8.3.1. Query Tab                              | 45 |
| 8.3.2. Saved Queries Tab                      | 49 |
| 8.3.3. History Tab                            | 50 |
| 8.3.4. UDF Tab                                | 50 |
| 8.4. Troubleshooting                          | 51 |
| 9. Using the Slider View                      | 52 |
| 9.1. Deploying the Slider View                | 52 |
| 10. Using the Files View                      | 53 |
| 10.1. Configuring Your Cluster for Files View |    |
| 10.2. Creating the Files View Instance        |    |

# **List of Figures**

| 3.1. Configuring Views with your HDP Cluster                | . 3 |
|-------------------------------------------------------------|-----|
| 5.1. Tez View Create Instance Page                          | 7   |
| 5.2. Tez View Instance Page                                 |     |
| 5.3. Granting User Permissions to Tez Views                 |     |
| 5.4. SQL Query Execution in Hive                            |     |
| 5.5. Tez View Column Selector Dialog Box                    |     |
| 5.6. View Tab in Tez View                                   |     |
| 5.7. DAG Details Window                                     |     |
| 5.8. Tez View All Tasks Tab                                 |     |
| 5.9. Tez View DAG-Level Counters Tab                        |     |
| 5.10. Tez View Vertex-Level Counters Tab                    |     |
| 5.11. Tez View Task-Level Counters Tab                      |     |
| 6.1. Pig View Details and Settings                          |     |
| 6.2. Pig View Cluster Configuration                         |     |
| 6.3. HDFS Service Page in Ambari                            |     |
| 6.4. Using the Filter to Search Advanced hdfs-site Settings |     |
| 6.5. Granting User Permissions to Pig Views                 |     |
| 6.6. Kerberos Settings for Pig Views                        |     |
| 6.7. Pig Script Running in the Pig View                     | 21  |
| 6.8. Pig View Script History Tab                            |     |
| 6.9. Pig View UDFs Tab                                      |     |
| 8.1. HDFS Service Page in Ambari                            |     |
| 8.2. Using the Filter to Search Advanced hdfs-site Settings |     |
| 8.3. Granting User Permissions to Hive Views                |     |
| 8.4. Hive View Kerberos Configuration Example               |     |
| 8.5. Hive View Database Explorer                            |     |
| 8.6. Query Editor                                           |     |
| 8.7. Query Results and Logs in Hive View Query Editor       |     |
| 8.8. Query Editor Textual Explain Feature                   |     |
| 8.9. Query Editor Visual Explain Feature                    |     |
| 8.10. Tez View Query Debugging Option                       |     |
| 8.11. Query Editor Error Message Summary Window             |     |
| 8.12. Query Editor Error Message Details Window             | 49  |
| 8.13. Saved Queries Tab                                     |     |
| 8.14. History Tab                                           |     |
| 8.15. UDF Tab                                               | 50  |

# **List of Tables**

| 5.1. | Cluster Configurations for Tez View                              | . 6 |
|------|------------------------------------------------------------------|-----|
| 5.2. | Cluster Configuration Values for the Tez View in Ambari          | 8   |
| 5.3. | Kerberos Settings for Tez Views                                  | 10  |
| 5.4. | Tez Job Status Descriptions                                      | 12  |
| 6.1. | Finding Cluster Configuration Values for the Pig View in Ambari  | 18  |
| 6.2. | Pig View Settings for NameNode High Availability                 | 19  |
| 8.1. | Hive View Instance Details                                       | 42  |
| 8.2. | Finding Cluster Configuration Values for the Hive View in Ambari | 42  |
| 8.3. | Hive View Settings for NameNode High Availability                | 43  |
| 8.4. | Kerberos Settings for Hive Views                                 | 44  |
| 8.5. | Troubleshooting Hive Views Errors                                | 51  |

# **1. Using Ambari Views**

Ambari includes the Ambari Views Framework, which allows for developers to create UI components that "plug into" the Ambari Web interface. Ambari includes a built-in set of Views that are pre-deployed for you to use with your cluster. This guide provides information on configuring the built-in set of Views, as well as information on how to configure Ambari Server for "standalone" operation.

Views can be deployed and managed in the "operational" Ambari Server that is operating your cluster. In addition, Views can be deployed and managed in one or more separate "standalone" Ambari Servers. Running "standalone" Ambari Server instances is useful when users who will access views will not have (and should not) have access to that Ambari Server that is operating the cluster. As well, you can run one or more separate Ambari Server instances "standalone" for a scale-out approach to handling a large number of users. See Running Ambari Standalone for more information.

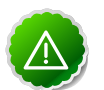

#### Important

It is critical that you prepare your Ambari Server for hosting views. It is strongly recommended you increase the amount of memory available to your Ambari Server, and that you run additional "standalone" Ambari Servers to host the views. See Preparing Ambari Server for Views and Running Ambari Server Standalone for more information.

| View                  | Description                                                                | HDP Stacks           | Required Services           |
|-----------------------|----------------------------------------------------------------------------|----------------------|-----------------------------|
| Capacity<br>Scheduler | Provides a visual way to configure YARN capacity scheduler queue capacity. | HDP 2.3 or later     | YARN                        |
| Files                 | Allows you to browse the HDFS file system.                                 | HDP 2.2 or later     | HDFS                        |
| Hive                  | Exposes a way to find, author, execute and debug<br>Hive queries.          | HDP 2.3 or later     | HDFS, YARN, Hive            |
| Pig                   | Provides a way to author and execute Pig Scripts.                          | HDP 2.2 or later     | HDFS, Hive ( WebHCat ), Pig |
| Slider                | A tool to help deploy and manage Slider-based applications.                | HDP 2.1 or later     | HDFS, YARN                  |
| Tez                   | View information related to Tez jobs that are executing on the cluster.    | HDP 2.2.4.2 or later | HDFS, YARN, Tez             |

#### Learning More About Views

You can learn more about the Views Framework at the following resources:

| Resource                                                                             | URL                                                               |
|--------------------------------------------------------------------------------------|-------------------------------------------------------------------|
| Administering     Ambari Administration Guide - Managing Views       Views     Views |                                                                   |
| Ambari Project Wiki https://cwiki.apache.org/confluence/display/AMBARI/Views         |                                                                   |
| Example Views                                                                        | https://github.com/apache/ambari/tree/trunk/ambari-views/examples |
| View Contributions                                                                   | https://github.com/apache/ambari/tree/trunk/contrib/views         |

# **2. Preparing Ambari Server for Views**

When hosting multiple views in Ambari, it is **strongly recommended** you increase the amount of memory available available to the Ambari Server. Since each view requires it's own memory footprint, increasing the Ambari Server maximum allocable memory will help support multiple deployed views and concurrent use.

1. On the Ambari Server host, edit the ambari-env.sh file:

```
vi /var/lib/ambari-server/ambari-env.sh
```

2. For the AMBARI\_JVM\_ARGS variable, replace the default -Xmx2048m with the following:

-Xmx4096m -XX:PermSize=128m -XX:MaxPermSize=128m

3. Restart Ambari Server for this change to take effect.

ambari-server restart

# **3. Running Ambari Server Standalone**

You can run one or more separate Ambari Server instances running in "standalone" mode. Running "standalone" Ambari Server instances is useful when users who will access views will not have (and should not) have access to that Ambari Server that is operating the cluster. As well, you can run one or more separate Ambari Server instances "standalone" for a scale-out approach to handling a large amount of users. See Reverse Proxy for more information.

### **3.1. Prerequisites**

There are several requirements that need to be considered when setting up multiple Ambari Server "standalone" instances:

- Ambari Server instances should be the same version.
- The Ambari Server instances should point to the same underlying database.
- Ambari database should be scaled and made highly-available, independent of Ambari Server.
- If using an external authentication source (such as LDAP or Active Directory), Ambari Server authentication should be configured the same for all Ambari Server instances.
- If the cluster you are accessing with Views is Kerberos-enabled, you need to configure Ambari and the Views for Kerberos.
- Run the multiple "standalone" Ambari Server instances behind a Reverse Proxy.

After your standalone Ambari Servers are setup and configured, you can configure the views to communicate with your HDP cluster.

#### Figure 3.1. Configuring Views with your HDP Cluster

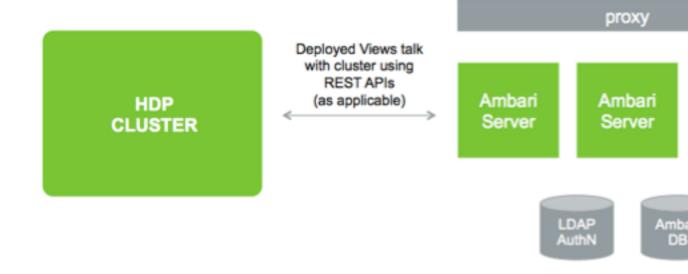

### 3.2. Standalone Server Setup

Setting up a standalone Ambari Server instance is very similar to setting up an operational Ambari Server. Many of the steps are the same, with one key **exception: you do not install a cluster with a standalone Ambari Server**. A standalone Ambari Server does not manage a cluster and does not deploy or communicate with Ambari Agents. The standalone Ambari Server runs as web server instance, serving views for users.

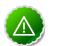

#### Important

Refer to the Ambari Install Guide for the details steps for setting up an Ambari Server. For a standalone Ambari Server instance, you are not required to install a cluster.

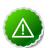

#### Important

Refer to Managing Views in the Ambari Administration Guide for information on deploying and configuring Views.

The following table compares the high-level tasks required to setup an operational Ambari Server vs. a standalone Ambari Server.

|   | Operational Ambari Server              | Standalone Ambari Server                           |
|---|----------------------------------------|----------------------------------------------------|
| 1 | Install ambari -server package         | Install ambari -server package                     |
| 2 | Run ambari -server setup (DB, JDK)     | Run ambari -server setup (DB, JDK)                 |
| 3 | Configure external LDAP authentication | Configure external LDAP authentication             |
| 4 | Install Cluster                        | NA                                                 |
| 5 | Deploy views                           | Deploy views                                       |
| 6 | Create + configure view instances      | Create + configure view instances                  |
| 7 |                                        | (Optional) Repeat for each Ambari Server instance  |
| 8 |                                        | (Optional) Setup proxy for Ambari Server instances |

### **3.3. Reverse Proxy**

If you require a larger number of users to access Ambari Views, it may be necessary to "scale-out" the Ambari Server by installing and running multiple Ambari Server standalone instances that host Ambari Views and run those instances behind a reverse proxy.

If a reverse proxy fronts the standalone Ambari Server instances, the only requirement is that the reverse proxy honors session affinity, meaning that once a session has been established the reverse proxy routes each subsequent request to the same Ambari server instance. Depending on the reverse proxy implementation, this can be accomplished in a number of different ways, including hashing client IP and using the JSESSIONID header.

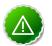

#### Important

Using multiple Ambari Server instances and a reverse proxy in front of those instances is **not supported** for an operational Ambari Server. It is only supported for standalone Ambari Server instances (i.e. Ambari instances that are not managing a cluster).

# **4. Configuring Views for Kerberos**

If the cluster your views will communicate with is Kerberos-enabled, you need to configure the Ambari Server instance(s) for Kerberos and be sure to configure the views to work with Kerberos.

Refer to the Set Up Kerberos for Ambari for the instructions on how to configure Ambari Server for Kerberos. Be sure to configure all standalone Ambari Server instances.

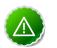

#### Important

Be sure to install the Kerberos client utilities on the Ambari Server so that Ambari can kinit.

#### **RHEL/CentOS/Oracle Linux**

```
yum install krb5-workstation
```

#### SLES

zypper install krb5-client

Once your Ambari Server is setup for Kerberos, be sure to follow the specific instructions with each view on how to configure the view for Kerberos and the cluster for Kerberos access from the view.

# **5. Using the Tez View**

Tez is an framework for building high performance batch and interactive data processing applications. Apache Hive and Pig use the Tez framework. When you run a job such as a Hive query or Pig script using Tez, you can use the Tez View to track and debug the execution of that job. Topics in this chapter describe how to configure, deploy and use the Tez View to execute jobs in your cluster:

- Configuring Your Cluster for Tez View
- Creating the Tez View Instance
- Using the Tez View

### **5.1. Configuring Your Cluster for Tez View**

When you deploy a cluster with Ambari, a Tez View instance is automatically created. However, you must verify that the configurations listed in the following table have been correctly set.

If you have manually deployed your cluster, you must set the properties listed in the following table to configure your cluster before you create the Tez View on your standalone Ambari server.

#### To configure your cluster for the Tez View:

1. Confirm the following configurations are set:

#### Table 5.1. Cluster Configurations for Tez View

| Component | Configuration | Property                                                      | Comments                                                                                                    |
|-----------|---------------|---------------------------------------------------------------|----------------------------------------------------------------------------------------------------|
| YARN      | yarn-site.xml | yarn.resourcemanager.<br>system-metrics-<br>publisher.enabled | Enable the generic history<br>service in the Timeline<br>Server. Verify that this<br>property is set to true. |
| YARN      | yarn-site.xml | yarn.timeline-<br>service.enabled                             | Enable the Timeline Server<br>for logging details. Verify<br>that this property is set to<br>true.            |
| YARN      | yarn-site.xml | yarn.timeline-<br>service.webapp.address                      | Value must be the<br>IP:PORT on which the<br>Timeline Server is running.                                      |

2. If you changed any settings, you must restart the YARN ResourceManager and the Timeline Server for your changes to take effect.

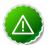

#### Important

If you do not need to reconfigure the Ambari-created Tez View, see Using the Tez View.

### **5.2. Creating or Editing the Tez View Instance**

Depending on whether you must create a new Tez View instance for a manually deployed cluster or modify an Ambari-created Tez View, see one of the following sections:

- Modifying a Tez View Instance on an Ambari-Managed Cluster [7]
- Creating a New Tez View Instance on a Manually-Deployed Cluster [7]

#### To modify a Tez View instance on an Ambari-managed cluster:

- 1. Navigate to the Ambari Administration interface.
- 2. Click **Views** and expand the **Tez View**.
- 3. On the Create Instance page, change the appropriate configuration parameters.
- 4. Select Local Ambari-Managed Cluster:

#### Figure 5.1. Tez View Create Instance Page

| w           | TEZ                  |                                    |  |   |
|-------------|----------------------|------------------------------------|--|---|
| sion        | 0.7.0.2.3            | 0.0-2108 \$                        |  |   |
| Details     |                      |                                    |  |   |
|             | nstance Name         |                                    |  | e |
|             | Display Name         |                                    |  |   |
|             | Description          |                                    |  |   |
|             |                      | S Visible                          |  |   |
|             |                      |                                    |  |   |
| Cluster Con | figuration           |                                    |  |   |
| CLocal Ar   | nbari Managed Cli    | uster                              |  |   |
|             | Cluster Name         | MyCluster 0                        |  |   |
|             |                      |                                    |  |   |
| O Custom    |                      |                                    |  |   |
| YARN Time   | ine Server URL       | yam.timeline-service.hostname:8188 |  |   |
|             |                      | yam.resourcemanager.hostname:8088  |  |   |
| YARN Re     | sourceManager<br>URL |                                    |  |   |

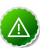

#### Important

Secure clusters that use wire encryption (SSL/TSL) cannot use the **Local Ambari Managed Cluster** option. Instead you must configure the view as described in the instructions for manually-deployed clusters [7].

5. Click Save, grant Permissions on the view (see User Permissions for Tez Views), and click Go to instance to use the view. See Using the Tez View.

#### To create a new Tez View instance for a manually-deployed cluster:

1. Navigate to the Ambari Administration interface.

- 2. Click Views, expand the Tez View, and click Create Instance.
- 3. On the Create Instance page, select the Version.
- 4. Enter the Details (required). The Instance Name appears in the URI, the Display Name appears in the Views drop-down list, and the Description helps multiple users identify the view.
- 5. Scroll down to the Cluster Configuration, verify that **Custom** is checked and enter the following values, which tell the Tez View how to access resources in the cluster:

| Property                            | Value                                                                                                    |
|-------------------------------------|----------------------------------------------------------------------------------------------------|
| YARN Timeline Server URL (required) | The URL to the YARN Application Timeline Server,<br>used to provide Tez information. Typically, this is the<br>yarn.timeline-service.webapp.address<br>property that is specified in the etc/hadoop/conf/<br>yarn-site.xml. |
|                                     | When you enter the value in the view definition, pre-<br>pend "http://" to the value you find in the yarn-site.xml<br>file. For example, http:// <timeline server<br="">host&gt;:8188</timeline>                            |
|                                     | For wire encryption-enabled clusters:                                                                                                    |
|                                     | Set this based on the value of yarn.timeline-<br>service.webapp.https.address in yarn-<br>site.xml                                                                                                    |
|                                     | When you enter the value in the view definition, pre-<br>pend "https://" to the value. For example, https://<br><timeline host="" server="">:8190</timeline>                                                                |
| YARN ResourceManager URL (required) | The URL to the YARN ResourceManager, used to<br>provide YARN Application data. Typically, this is the<br>yarn.resourcemanager.webapp.address<br>property that is specified in the etc/hadoop/conf/<br>yarn-site.xml.        |
|                                     | When you enter the value in the view definition, pre-<br>pend "http://" to the value you find in the yarn-site.xml<br>file. For example, http:// <resourcemanager<br>host&gt;:8088</resourcemanager<br>                     |
|                                     | For wire encryption-enabled clusters:                                                                                                    |
|                                     | Set this based on the value of<br>yarn.resourcemanager.webapp.https.address<br>in yarn-site.xml                                                                                                    |
|                                     | When you enter the value in the view definition, pre-<br>pend "https://" to the value. For example, https://<br><resourcemanager host="">:8090</resourcemanager>                                                            |

#### Table 5.2. Cluster Configuration Values for the Tez View in Ambari

- 6. Click Save and grant Permissions on the view (see User Permissions for Tez Views).
- 7. At the top of the view instance configuration page, click **Go to instance**.
- 8. When your browser is at the view instance page, copy the URL for the Tez View from your browser address bar:

#### Figure 5.2. Tez View Instance Page

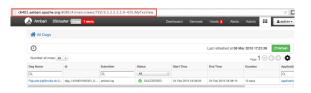

- 9. In tez-site.xml, specify the URL that you copied in Step 8 as the value for the tez.tez-ui.history-url.base property, and save the file.
- 10Restart the HiveServer2 daemon to make sure that your changes to tez-site.xml take effect.

To use the view, see Using the Tez View.

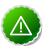

Important

If your cluster is configured for Kerberos, you must set up Ambari Server for Kerberos for the Tez View to access the ATS component. See Kerberos Setup for Tez Views.

### **5.2.1. User Permissions for Tez Views**

After saving the Tez View instance definition, grant permission on the view for the set of users who can use the view:

#### Figure 5.3. Granting User Permissions to Tez Views

| Views / Tez View Got                                                        | o Instance Delete Instance                                                               |  |  |  |  |  |
|-----------------------------------------------------------------------------|------------------------------------------------------------------------------------------|--|--|--|--|--|
| View TEZ<br>Version 0.7.0.2.3.1                                             | 0.0-2108                                                                                 |  |  |  |  |  |
| Details                                                                     | ✓ Edit                                                                                   |  |  |  |  |  |
| Instance Name                                                               | TEZ_CLUSTER_INSTANCE                                                                     |  |  |  |  |  |
| Display Name                                                                | Tez View                                                                                 |  |  |  |  |  |
| Description                                                                 | Monitor and debug all Tez jobs, submitted by Hive queries and Pig scripts (suto-created) |  |  |  |  |  |
|                                                                             | Visble                                                                                   |  |  |  |  |  |
|                                                                             |                                                                                          |  |  |  |  |  |
| Permissions                                                                 |                                                                                          |  |  |  |  |  |
| Permission Grant permission to these users Grant permission to these groups |                                                                                          |  |  |  |  |  |
| Use Add U                                                                   |                                                                                          |  |  |  |  |  |
| Cluster Configuration                                                       | ∕ Edt                                                                                    |  |  |  |  |  |
| Local Ambari Managed Cluster                                                |                                                                                          |  |  |  |  |  |
| Cluster Name                                                                | MyCluster 2                                                                              |  |  |  |  |  |
| <ul> <li>Custom</li> </ul>                                                  |                                                                                          |  |  |  |  |  |
| YARN Timeline Server URL                                                    | yam.timeline-service.hostname:8188                                                       |  |  |  |  |  |
| YARN ResourceManager                                                        |                                                                                          |  |  |  |  |  |

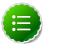

Note

To grant access to all Hive and Pig users, create a group that contains these users, and then grant permission to use the Tez View to that group. See also the "Managing Users and Groups" section in the *Administering Ambari* guide.

### **5.2.2. Kerberos Setup for Tez Views**

To set up basic Kerberos for views, see "Set Up Kerberos for Ambari Server" in the Ambari Security Guide.

After you have set up basic Kerberos for the Tez View, you must set the following configuration properties:

1. Set the following values for properties in the YARN configuration for Ambari-managed clusters or the <code>yarn-site.xml</code> for manually deployed clusters:

#### Table 5.3. Kerberos Settings for Tez Views

| Property                                                                                                | Value |
|----------------------------------------------------------------------------------------------------|-------|
| <pre>yarn.timeline-service.http-<br/>authentication.proxyuser.\${ambari<br/>principal name}.hosts</pre> | *     |
| yarn.timeline-service.http-<br>authentication.proxyuser.\${ambari<br>principal name}.users              | *     |
| yarn.timeline-service.http-<br>authentication.proxyuser.\${ambari<br>principal name}.groups             | *     |

For example, if the Kerberos principal used for the Ambari server is ambariservice@EXAMPLE.COM, replace \${ambari principal name} with ambariservice.

2. Restart the Timeline Server so your configuration changes take effect.

### 5.3. Using the Tez View

Tez provides a framework that enables human-interactive response times with Apache Hive queries and Apache Pig data transformations. The Tez View enables you to understand and debug submitted Tez jobs, such as Hive queries or Pig scripts, that are executed using the Tez execution engine.

The following sections discuss using the Tez Views to manage Hive and Pig tasks:

- Understanding DAGs, Vertices, and Tasks
- Identifying the Tez DAG for Your Job
- Understanding How Your Tez Job Is Executed
- Identifying Causes of Failed Jobs

- Viewing All Failed Tasks
- Using Counters to Identify the Cause of Slow-Performing Jobs

# 5.3.1. Understanding Directed Acyclic Graphs (DAGs), Vertices, and Tasks

To explain DAGs, vertices, and tasks, consider how Hive SQL queries are compiled and converted into a Tez execution graph also known as a DAG. A *DAG* is a collection of vertices where each vertex executes a fragment of the query or script. Directed connections between vertices determine the order in which they are executed. For example, the vertex to read a table must be run before a filter can be applied to the rows of that table.

As another example, consider when a vertex reads a user table. This table can be very large and distributed across multiple computers and multiple racks. Reading the table is achieved by running many tasks in parallel. The following figure shows the execution of a SQL query in Hive:

#### Figure 5.4. SQL Query Execution in Hive

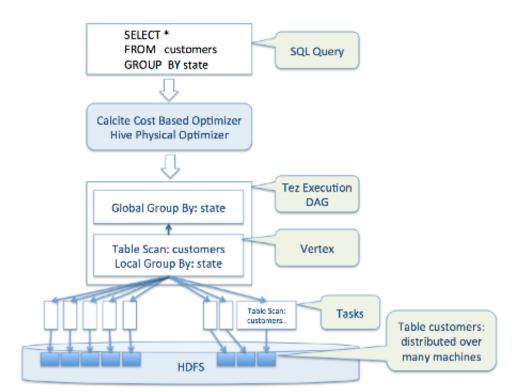

### 5.3.2. Identifying the Tez DAG for Your Job

#### To identify the Tez DAG for your job:

1. Navigate to the Tez View instance by clicking **Go to instance** on the Tez View page in Ambari. The Tez View instance page displays a list of jobs sorted by time, listing the latest jobs first. You can search a job using the following fields:

- Dag Name (DAG name for the job)
- Id (DAG identifier)
- Submitter (user who submitted the job)
- Status (job status)
- Application ID
- 2. When you have entered your search criteria, press **Enter**, and search results matching your criteria are returned below.

#### Selecting the Columns That Appear in Search Results

To select which columns are included in the Tez View search results, click the gear icon to the right of the search tool bar. A Column Selector dialog box appears where you can select which columns appear in the search results. Select the columns, and click **Ok** to return to the Tez View:

#### Figure 5.5. Tez View Column Selector Dialog Box

|                      | -              |                                 |       |                  |           |
|----------------------|----------------|---------------------------------|-------|------------------|-----------|
| 0                    |                | Column Selector                 |       | an 2015 22:18:55 | C Refresh |
|                      | d<br>Search    | Select All Filter options       |       | First 1          | Nows      |
| Dag Name             | ld.            | El Dag Name                     |       | Duration         | Applic    |
| hive_2015061421444   | dag_1434303000 | to id                           | 15:06 | 9 secs           | applica   |
| amberi-qa_20150614   | dag_1434230756 | Ø Submitter                     | 8:44  | 8 secs           | applica   |
| ambari-ga_20150614   | dag_1434230756 | Ø Status                        | 7:23  | 9 secs           | applica   |
| OrderedWordCount     | dag_1434230750 | B Start Time                    | 8.35  | 8 secs           | applica   |
| PigLatin:pigSmoke.sh | dag_1434230756 | End Time                        | 17:59 | 6 secs           | applica   |
|                      |                | Duration                        |       |                  |           |
|                      |                | Application ID                  |       |                  |           |
|                      |                | B Queue                         |       |                  |           |
|                      |                | FileSystem - FILE_BYTES_READ    |       |                  |           |
|                      |                | FileSystem - FILE_BYTES_WRITTEN |       |                  |           |
|                      |                | FileSystem - FILE. READ. OPS    |       |                  |           |

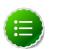

#### Note

To search for columns, use the search well at the top of the Column Selector dialog box. Check **Select All** to include all columns in your search results and uncheck it to clear all of your column selections.

#### **Understanding Tez View Job Status**

The following table explains the job status field that is returned for all search results returned in the Tez View:

#### **Table 5.4. Tez Job Status Descriptions**

| Status    | Description                                     |
|-----------|-------------------------------------------------|
| Submitted | The DAG is submitted to Tez but is not running. |
| Running   | The DAG is currently running.                   |
| Succeeded | The DAG completed successfully.                 |
| Failed    | The DAG failed to complete successfully.        |

| Status | Description                                        |
|--------|----------------------------------------------------|
| Killed | The DAG was stopped manually.                      |
| Error  | An internal error occurred when executing the DAG. |

### **5.3.3. Understanding How Your Tez Job Is Executed**

The Tez View enables you to gain insight into the complexity and the progress of executing jobs.

The View tab shows the following:

- DAG graphical view
- All vertices
- Tasks per vertex on top right of the vertex
- Failed vertices display in red, successful vertices display in green
- Mouse over vertices to view timeline details

#### Figure 5.6. View Tab in Tez View

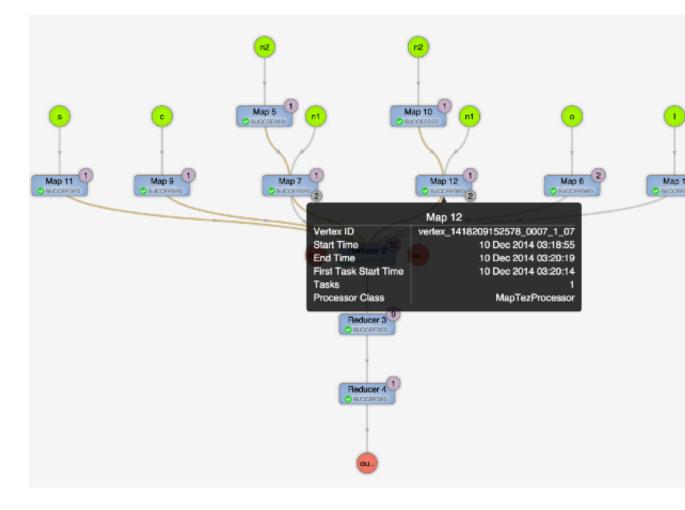

The View Tab enables you to investigate the vertices that have failures or are taking a long time.

### 5.3.4. Identifying Causes of Failed Jobs

The Tez View enables you to quickly find and report errors. When a Tez task fails, you must:

- Identify why the task failed
- Capture the reason for task failure

When a Tez task fails, the DAG Details tab explains the failure:

#### Figure 5.7. DAG Details Window

|                                                                               | DAG De                                                                                                    | tails DAG Counters                          | Graphical View | All Vertices       | All Tasks     | All TaskAttempts |
|-------------------------------------------------------------------------------|----------------------------------------------------------------------------------------------------|---------------------------------------------|----------------|--------------------|---------------|------------------|
| Ð                                                                             |                                                                                                    |                                             | L              | ast refreshed at 1 | 4 Jun 2015 10 | 19:01 C Refres   |
| DAG Details                                                                   |                                                                                                    |                                             |                |                    |               |                  |
| A Download                                                                    | data                                                                                                    |                                             |                |                    |               |                  |
| Application Id                                                                | application_1434230750579_0006                                                                                                    |                                             |                |                    |               |                  |
| Entity Id                                                                     | dag_1434230750579_0006_1                                                                                                    |                                             |                |                    |               |                  |
| User                                                                          | ambari-ga.                                                                                                    |                                             |                |                    |               |                  |
| Status                                                                        | FAILED [ Failed Tasks ] [ Failed TaskAttempts ]                                                                                                    |                                             |                |                    |               |                  |
| Start Time                                                                    | 14 Jun 2015 10:17:13                                                                                                    |                                             |                |                    |               |                  |
| End Time                                                                      | 14 Jun 2015 10:17:23                                                                                                    |                                             |                |                    |               |                  |
| Duration                                                                      | 9 secs                                                                                                    |                                             |                |                    |               |                  |
| Nagnostics                                                                    |                                                                                                    |                                             |                |                    |               |                  |
| » Task failed,<br>» TaskAtte<br>» Contu<br>» Con<br>Exit<br>Exit<br>Stac<br>a | texhiame-Map 1, vertexid-vertex, 143420750578, 0006,<br>tabid-tabid, 143420750578,0006, 1, 00, 00000, dagen<br>prof balled, Hos-<br>prof balled, Hos-<br>tarior Statement, 143420750578,0006, 00, 000000 finishes<br>tabinar statement, 143420750578,0006, 01, 000000 finishes<br>tabinar statement, 143420750578,0006, 01, 00000 finishes<br>tabinar statement, 143420750578,0006, 01, 00000 finishes<br>tabinar statement, 143420750578,0006,00000 finishes<br>tabinar statement, 143420750578,0006,00000 finishes<br>tabinar statement, 143420750578,0006,00000 finishes<br>tabinar statement, 143420,00000 finishes<br>tabinar statement, 143420,00000 finishes<br>tabinar statement, 143420,00000 finishes<br>tabinar statement, 143420,00000 finishes<br>tabinar statement, 143420,00000 finishes<br>tabinar statement, 143420,00000 finishes<br>tabinar statement, 143420,00000 finishes<br>tabinar statement, 143420,00000 finishes<br>tabinar statement, 143420,00000 finishes<br>tabinar statement, 143420,00000 finishes<br>tabinar statement, 143420,00000 finishes<br>tabinar statement, 143420,00000 finishes<br>tabinar statement, 143420,00000 finishes<br>tabinar statement, 143420,000000 finishes<br>tabinar statement, 143420,000000 finishes<br>tabinar statement, 143420,00000 finishes<br>tabinar statement, 143420,000000 finishes<br>tabinar statement, 143 | stics=<br>d with diagnostics set to<br>sch. |                |                    |               |                  |

### **5.3.5. Viewing All Failed Tasks**

Multiple task failures may occur. The Tez View All Tasks tab enables you to view all tasks that failed and examine the reason and logs for each failure. Logs for failed tasks, but not for aborted tasks are available to download from this tab:

### Figure 5.8. Tez View All Tasks Tab

| Ambari        | мусі | uster <b>(Dage D</b> a |       |              |       |            |           | Dashboa | rd Services    | Hosts         | Alerts     | Admin        | •         | 🛦 admin 🕶 |
|---------------|------|------------------------|-------|--------------|-------|------------|-----------|---------|----------------|---------------|------------|--------------|-----------|-----------|
| 🐔 All DAGs    | / D  | AG [ hive_20150        | 06142 | 14445_ec5b3c | 31-96 | 21-4303-a9 | 10-950897 | abd099  | k1]            |               |            |              |           |           |
|               |      |                        |       |              | DA    | G Details  | DAG Cou   | nters   | Graphical View | All Vert      | cos A      | I Tasks      | VI TaskAt | empts     |
| 0             |      |                        |       |              |       |            |           |         |                | Last refreshe | d at 14 Ju | n 2015 22:40 | :58 🖸     | Refresh   |
| Status:FAILED |      |                        |       | Search       |       |            |           |         |                |               | First      | 1 Last       | - 1 R     | "e 🗘      |
|               | 0    | Vertex Name            | 0     | Status       | 0     | Start Time |           | End Tin | ne 0           | Duration      | 0          | Actions      |           | Logs      |
| Task Index    |      |                        |       |              |       |            |           |         |                |               |            |              |           |           |

### **5.3.6. Using Counters to Identify the Cause of Slow-Performing Jobs**

The Tez View shows counters so you can understand why a task performs more slowly than expected. Counters help you better understand the task size and enable you to locate anomalies. Elapsed time is one of the primary counters to look for.

Counters are available at the DAG, vertex, and task levels:

#### Figure 5.9. Tez View DAG-Level Counters Tab

| Ambari MyCluster (Bape Balents            |             | Dashboar     | rd Services    | Hosts A         | lerts Admin      |        | <b>≜</b> admir |
|-------------------------------------------|-------------|--------------|----------------|-----------------|------------------|--------|----------------|
| All DAGs / DAG [ OrderedWordCount ]       |             |              |                |                 |                  |        |                |
|                                           | DAG Details | DAG Counters | Graphical View | All Vertices    | All Tasks        | All Ti | askAttempts    |
| 0                                         |             |              | L              | ast refreshed a | t 14 Jun 2015 25 | :43:13 | C Refresh      |
| Counter Name                              |             |              |                | Counter Va      | Nue              |        |                |
| Search                                    |             |              |                |                 |                  |        |                |
| org.apache.fez.common.counters.DAGCounter |             |              |                |                 |                  |        |                |
| NUM_SUCCEEDED_TASKS                       |             |              |                | 3               |                  |        |                |
| TOTAL_LAUNCHED_TASKS                      |             |              |                | 3               |                  |        |                |
| DATA_LOCAL_TASKS                          |             |              |                | 1               |                  |        |                |
| AM_CPU_MILLISECONDS                       |             |              |                | 1,550           |                  |        |                |
| AM_GC_TIME_MILLIS                         |             |              |                | 196             |                  |        |                |
| File System Counters                      |             |              |                |                 |                  |        |                |
| FILE_BYTES_READ                           |             |              |                | 225             |                  |        |                |
| FILE_BYTES_WRITTEN                        |             |              |                | 161             |                  |        |                |

#### Figure 5.10. Tez View Vertex-Level Counters Tab

| Ambari MyCluster Dage Elilente                             | Dashboard           | Services    | Hosts        | Alerts     | Admin       | ш    | admin       |
|------------------------------------------------------------|---------------------|-------------|--------------|------------|-------------|------|-------------|
| All DAGs / DAG [ OrderedWordCount ] / Vertex [ Tokenizer ] |                     |             |              |            |             |      |             |
|                                                            | Vertex Details Vert | ex Counters | Tasks        | Task A     | ttempts     | Sour | ces & Sinks |
| 0                                                          |                     | L           | ist refreshe | d at 14 Ju | n 2015 22:4 | 3:41 | C Refresh   |
| Counter Name                                               |                     |             | Counte       | r Value    |             |      |             |
| Search                                                     |                     |             |              |            |             |      |             |
| org.apache.tez.common.counters.DAGCounter                  |                     |             |              |            |             |      |             |
| DATA_LOCAL_TASKS                                           |                     |             | 1            |            |             |      |             |
| File System Counters                                       |                     |             |              |            |             |      |             |
| FILE_BYTES_READ                                            |                     |             | 32           |            |             |      |             |
| FILE_BYTES_WRITTEN                                         |                     |             | 89           |            |             |      |             |

#### Figure 5.11. Tez View Task-Level Counters Tab

| Ambari MyCluster Coor Coletta                              | Dashboard            | Services | Hosts        | Alerts      | Admin        | ш    | <b>≜</b> admin |
|------------------------------------------------------------|----------------------|----------|--------------|-------------|--------------|------|----------------|
| All DAGs / DAG [ OrderedWordCount ] / Vertex [ Tokenizer ] | / Task [ 00_000000 ] |          |              |             |              |      |                |
|                                                            |                      |          | Task Details | Tasi        | k Counters   | Tas  | k Attempts     |
| Ø                                                          |                      | L        | ast refreshe | id at 14 Ja | un 2015 22:4 | 3:59 | 2 Refresh      |
| Counter Name                                               |                      |          | Counte       | r Value     |              |      |                |
| Search                                                     |                      |          |              |             |              |      |                |
| rg.apache.tez.common.counters.DAGCounter                   |                      |          |              |             |              |      |                |
| NATA_LOCAL_TASKS                                           |                      |          | 1            |             |              |      |                |
| We System Counters                                         |                      |          |              |             |              |      |                |
| ILE_BYTES_READ                                             |                      |          | 32           |             |              |      |                |
| FILE_BYTES_WRITTEN                                         |                      |          | 89           |             |              |      |                |

#### **Monitoring Task Progress for Jobs**

The Tez View shows task progress by increasing the count of completed tasks and total tasks. This enables you to identify the tasks that might be "hung" and to understand more about long-running tasks.

# 6. Using the Pig View

Apache Pig is a scripting platform for processing and analyzing large data sets. Pig was designed to perform extract-transform-load (ETL) operations, raw data research, and iterative data processing. The **Pig View** provides a web-based interface to compose, edit, and submit Pig scripts, download results, and view logs and the history of job submissions.

This chapter explains:

- Configuring Your Cluster for the Pig View
- Creating the Pig View Instance
- Using the Pig View

# **6.1. Configuring Your Cluster for Pig View**

#### **Configuring HDFS for Pig**

You must set up an HDFS proxy user for the Ambari daemon account. For example, if ambari-server daemon is running as root, you set up a proxy user for root in core-site by clicking HDFS > Configs > Advanced > Custom core-site > Add Property, and then add the following key-value pairs in the Add Property dialog box:

hadoop.proxyuser.root.groups=\*

hadoop.proxyuser.root.hosts=\*

Click Add to add the property to core-site.

You must also set up an HDFS proxy user for WebHCat. For example, if your WebHCat server is running as hcat, you set up a proxy user for hcat in core-site. In the same HDFS advanced core-site settings pane, click **Add Property**, add the following key-value pairs to the Add Property dialog box, and then click **Add**to add them to core-site:

hadoop.proxyuser.hcat.groups=\*
hadoop.proxyuser.hcat.hosts=\*

Ambari views use the doAs option for commands. This option enables the Ambari *process user* to impersonate the Ambari *logged-in user*. To avoid receiving permissions errors for job submissions and file save operations, you must create HDFS users for all Ambari users that use the views.

#### **Configuring WebHCat for Pig**

You must set up a WebHCat proxy user for the Ambari daemon account. For example, if ambari-server daemon is running as root, you set up a proxy user for root in webhcatsite by clicking **Hive > Configs > Advanced > Custom webhcat-site > Add Property**, add the following key-value pairs in the Add Property dialog box, and then click **Add** to add them to webhcat-site: webhcat.proxyuser.root.groups=\*

webhcat.proxyuser.root.hosts=\*

### **6.2. Creating the Pig View Instance**

- 1. Browse to the Ambari Administration interface.
- 2. Click Views, expand the Pig View, and click Create Instance.
- 3. On the Create Instance page, select **Version**. If multiple Pig View jars are present, choose one.
- 4. Enter the Details and Settings. The Instance Name appears in the URI, the Display Name appears in the Views drop-down list, and the Description helps multiple users identify the view:

#### Figure 6.1. Pig View Details and Settings

| View                      | PIG                               |                            |
|---------------------------|-----------------------------------|----------------------------|
| /ersion                   | 1.0.0                             | •                          |
| Details                   |                                   |                            |
|                           | Instance Name                     | ETLPig                     |
|                           | Display Name                      | ETL Pig                    |
|                           | Description                       | Pig View for ETL team      |
|                           |                                   | I Visible                  |
|                           |                                   |                            |
|                           |                                   |                            |
| Settings                  |                                   |                            |
|                           | HDFS Usemame                      | \$(username)               |
| Web                       | HDFS Username<br>S Authentication | \$(username)<br>auth=SMPLE |
| WebHDF                    |                                   |                            |
| WebHDF<br>WebHDF          | S Authentication                  |                            |
| WebHDFI<br>WebHDFI<br>Web | S Authentication<br>HCat Username | auth=SIMPLE                |

5. Scroll down, and enter the Cluster Configuration information, which tells the Pig View how to access resources in the cluster. For a cluster that is deployed and managed by Ambari, select Local Ambari Managed Cluster:

| uster Configuration                       |                          |  |
|-------------------------------------------|--------------------------|--|
| Local Ambari Managed Clu                  | ister                    |  |
| Cluster Name                              | MyCluster                |  |
| Custom                                    |                          |  |
| ebHDFS FileSystem URI*                    | webhdfs://namenode:50070 |  |
| Logical name of the<br>NameNode cluster   |                          |  |
| List of NameNodes                         |                          |  |
| First NameNode RPC<br>Address             |                          |  |
| Second NameNode RPC<br>Address            |                          |  |
| First NameNode HTTP<br>(WebHDFS) Address  |                          |  |
| Second NameNode HTTP<br>(WebHDFS) Address |                          |  |
| Fallover Proxy Provider                   |                          |  |
| WebHCat Hostname*                         | webhcat-host.example.com |  |
| WebHCat Port*                             | 50111                    |  |

Figure 6.2. Pig View Cluster Configuration

6. Click **Save**, give Permissions to the appropriate users and groups, and click **Go to instance** at the top of the page to go to the view instance.

### **6.2.1. Getting Correct Configuration Values for Manually-Deployed Clusters**

If you have manually deployed your cluster, you must enter cluster configuration values in the Pig View Create Instance page. The following table explains where you can find cluster configuration settings in Ambari.

| Property                | Value                                                                                                    |
|-------------------------|----------------------------------------------------------------------------------------------------|
| Scripts HDFS Directory* | /user/\${username}/pig/scripts                                                                                                    |
| Jobs HDFS Directory*    | /user/\${username}/pig/jobs                                                                                                    |
| WebHDFS FileSystem URI* | Click HDFS > Configs > Advanced hdfs-site ><br>dfs.namenode.http-address. When you enter the<br>value in the view definition, pre-pend "webhdfs://"<br>to the value you find in the advanced HDFS<br>configuration settings. For example, webhdfs://<br>c6401.ambari.apache.org:50070 |
| WebHCat Hostname*       | Click Hive > Configs > Advanced > WebHCat Server ><br>WebHCat Server host to view the hostname. For example,<br>c6402.ambari.apache.org                                                                                                    |
| WebHCat Port*           | Click Hive > Configs > Advanced > Advanced webhcat-site<br>> templeton.port to view the port number. For example,<br>50111                                                                                                    |

#### Table 6.1. Finding Cluster Configuration Values for the Pig View in Ambari

#### For NameNode High Availability

The following values must be entered for primary and secondary NameNodes:

| Property                                                                           | Value                                                                                                    |
|------------------------------------------------------------------------------------|----------------------------------------------------------------------------------------------------|
| First NameNode RPC Address or Second NameNode RPC<br>Address                       | Select the primary or secondary NameNode to view<br>settings from that host in the cluster. See how to get the<br>NameNode RPC address [19]. When you enter the<br>value in the view definition, pre-pend "http://" to the<br>value you find in the advanced hdfs-site settings. For<br>example, http://c6401.ambari.apache.org:8020 |
| First NameNode HTTP (WebHDFS) Address or Second<br>NameNode HTTP (WebHDFS) Address | Click HDFS > Configs > Advanced > Advanced hdfs-site<br>> dfs.namenode.http-address. When you enter the value<br>in the view definition, pre-pend "http://" to the value you<br>find in the advanced hdfs-site settings. For example,<br>http://c6401.ambari.apache.org:50070                                                        |

#### Table 6.2. Pig View Settings for NameNode High Availability

#### To get First NameNode RPC Address values:

 Navigate to the HDFS service page in Ambari that contains links to individual NameNodes. Click NameNode (primary) or SNameNode (secondary) to view the host page:

#### Figure 6.3. HDFS Service Page in Ambari

| HOFS        | Summary | Heatmaps        | Configs                      | Quick Links + |         |                    |                | Service Actions •             |
|-------------|---------|-----------------|------------------------------|---------------|---------|--------------------|----------------|-------------------------------|
| MapPleduce2 |         |                 |                              |               |         |                    |                | No alerts                     |
| YARN        | Summary |                 |                              |               |         |                    |                |                               |
| Tez         |         | NameNode        | C Started                    |               | Disk Us | sage (Remaining)   | 458.1 GB/48    | 8.2 GB (93.62%)               |
| Hive        |         | Shamehiode      | Started                      |               |         | Blocks (total)     | 31             |                               |
| 2 Pig       |         | DataNodes       | 1/1 Started                  |               |         | Block Errors       | 0 comupt / 0 m | nissing / 31 under replicated |
| ZooKeeper   | D       | staNodes Status | 1 live / 0 dead / 0 decommit | sioning       | Total F | lies - Directories | 96             |                               |
| 200Aleper   |         | NFSGateways     | 0/0 Started                  |               |         | Upgrade Status     | No pending up  | ograde                        |
| Actions *   | No      | meNode Uptime   | 3.06 hours                   |               | 5       | afe Mode Status    | Not in safe mo | ode                           |
|             |         |                 | 114.2 MB / 1011.3 MB (11.3   |               |         |                    |                |                               |

- 2. On the host page, click **Configs > Advanced**.
- 3. Enter "rpc" in the Filter search well at the top right corner of the page or navigate to the Advanced hdfs-site settings to find the dfs.namenode.rpc-address value that you can enter into the Pig View definition. Here is an example of using the Filter to locate a value:

| c6401.a          | mbari.ap | ache.org                     |                       |        |  |    |                |
|------------------|----------|------------------------------|-----------------------|--------|--|----|----------------|
| Summary          | Configs  | Alerts D Versions            |                       |        |  |    | Host Actions * |
| HDFS<br>MapReduc | -        | Group HDFS Default (1)       | Change                |        |  | po | 0 •            |
| YARN<br>Tez      | -        | Settings Advanced            |                       |        |  |    |                |
| Hive<br>Pig      |          | * Advanced hdfs-site         |                       |        |  |    |                |
| ZooKeeper        |          | dfs.namenode.rpc-<br>address | c6401.ambari.apache.o | g:8020 |  |    |                |

#### Figure 6.4. Using the Filter to Search Advanced hdfs-site Settings

### **6.2.2. User Permissions for Pig Views**

After saving the Pig View instance definition, grant permission on the view for the set of users who can use the view:

| Views / M       | y Pig \      | /iew Go to instance      | Delete Instance                  |
|-----------------|--------------|--------------------------|----------------------------------|
| View<br>Version | PIG<br>1.0.0 |                          |                                  |
| Details         |              |                          | ✓ Edt                            |
| Instance        | Name         | MyPigView                |                                  |
| Display         | Name         | My Pig View              |                                  |
| Desc            | ription      | description              |                                  |
|                 |              | 😸 Visible                |                                  |
| Permissions     |              |                          |                                  |
| Permission      | Grant p      | ermission to these users | Grant permission to these groups |
| Use             |              |                          | Add Group                        |
| Settings        |              |                          | <b>∕</b> Edt                     |

#### Figure 6.5. Granting User Permissions to Pig Views

### 6.2.3. Kerberos Setup for Pig Views

To set up basic Kerberos for views, see "Set Up Kerberos for Ambari Server" in the Ambari Security Guide. After you have set up basic Kerberos for the Pig View, Pig requires that WebHDFS Authentication be set to auth=KERBEROS;proxyuser=<ambari-user-principal>

For example, see the following figure:

#### Figure 6.6. Kerberos Settings for Pig Views

| Properties              | ✓ Ed                                                              |
|-------------------------|-------------------------------------------------------------------|
| WebHDFS FileSystem URI* | webhdfs://erik-views-1.c.pramod-thangail.internal:50070           |
| WebHDFS Username        | \$(username)                                                      |
| WebHDFS Authentication  | auth=KERBEROS;proxyuser=ambariuser                                |
| WebHCat URL*            | http://erik-views-3.c.pramod-thangali.internal:50111/templeton/v1 |
| WebHCat Username        | \${usemame}                                                       |
| Dataworker Username     | \$(username)                                                      |
| Scripts HDFS Directory* | /user/\$(username)/pig/scripts                                    |
| Jobs HDFS Directory*    | /user/\$(usemame)/pig/jobs                                        |
| Meta HDFS Directory     | /user/\$(username)/pig/store                                      |

### 6.3. Using the Pig View

Use the Pig View to:

- Write Pig scripts
- Execute Pig scripts
- Add user-defined functions (UDFs) to Pig scripts
- View the history of all Pig scripts run by the current user

### 6.3.1. Writing Pig Scripts

Navigate to the Pig View instance Scripts page, and click **New Script** in the upper right corner of the window. Name the script in the New Script dialog box, click **Create**, and enter your script into the editor. After you have written the script, you can use the execute button on the upper right to run it. Check the box that is adjacent to the execute button to use Tez instead of the default MapReduce engine.

The following figure shows a running Pig script:

| mbari MyCluster | Test Date:                                                                  | Dashboard S                                                                                                    | ienvices Hosts                | Alerts Adr     | nin 111        | 🛦 ambari-qa 🔹    |
|-----------------|-----------------------------------------------------------------------------|----------------------------------------------------------------------------------------------------|-------------------------------|----------------|----------------|------------------|
| Pig.ETL, 1      | X Soript History                                                            |                                                                                                    |                               |                |                |                  |
| D Save          | Pig_ETL_1 🥒                                                                 |                                                                                                    |                               |                | Execute on Tez | Execute -        |
| (2) Copy        | PIG helper + UDF helper +                                                   |                                                                                                    | /user/anbari-qa               | /pig/scripts/p | iget 11-2015   | -06-15_02-55.pig |
|                 | 3 grp_data = GROUP run<br>4 max_runs = FOREACH g<br>5 join_max_run = JOIN : | ng GENERATE 10 as playeri<br>a by (year);<br>rp_data GENERATE group as<br>max_runs by (10, max_runs<br>join_max_run GENERATE 10 ; | grp,MAX(runs.r), runs by (yes | ins) os max_r  |                |                  |
|                 |                                                                             |                                                                                                    |                               |                |                |                  |
|                 |                                                                             |                                                                                                    |                               |                |                |                  |
|                 |                                                                             |                                                                                                    | -                             |                |                |                  |
|                 | Arguments                                                                   |                                                                                                    | -                             |                |                |                  |

#### Figure 6.7. Pig Script Running in the Pig View

### **6.3.2. Viewing Pig Script Execution History**

The History tab shows the history of Pig scripts run by the current user. A particular script in history can be clicked to open it in a new Script tab to view its details:

#### Figure 6.8. Pig View Script History Tab

| 🔬 A               | mbari MyC | uster (Cope Calenta |           | Dashboard Se | rvices Hosts | Alerts Admin | III 4    | ambari-qa • |
|-------------------|-----------|---------------------|-----------|--------------|--------------|--------------|----------|-------------|
| $\langle \rangle$ | Scripts   | History             |           |              |              |              |          |             |
| ý                 | UDFs      | Date                | Script    | Status       | Duration     | Actions      |          |             |
| 0                 | History   | 2015-06-15 08:00    | Pig_ETL_1 | RUNNING      |              | B Delete     |          |             |
|                   |           |                     |           |              |              | Show: 10     | 0 1-1 of | 1           |

### 6.3.3. User-Defined Functions (UDFs) Tab

UDFs can be added to Pig scripts by clicking **Create UDF** in the upper right corner of the UDFs window. In the Create UDF dialog box, point to a UDF in the system by specifying the name and path:

#### Figure 6.9. Pig View UDFs Tab

| 🔬 Am | bari MyCluster 🛛 ops 🛛 | alerta             | Dashboard | Services | Hosts | Alerts | Admin | <br>▲ ambari-qa • |
|------|------------------------|--------------------|-----------|----------|-------|--------|-------|-------------------|
| Φ    | Scripts                | UDFs               |           |          |       |        |       | + Create UDF      |
| ø    | UDFs                   | Name               | Path      |          | Owne  | r      |       |                   |
| Ø    | History                | No UDFs to display |           |          |       |        |       |                   |

# 7. Using the Capacity Scheduler View

The Yarn Capacity Scheduler allows for multiple tenants in an HDP cluster to share compute resources according to configurable workload management policies.

The Capacity Scheduler View is designed to help hadoop operators configure these policies for YARN. In the View, operators can create hierarchical queues and tune configurations for each queue to define an overall workload management policy for the cluster.

In this section:

- Configuring your Cluster for the Capacity Scheduler View
- Creating a Capacity Scheduler View Instance
- Using the Capacity Scheduler View
- Troubleshooting

### 7.1. Configuring your Cluster for the Capacity Scheduler View

The Capacity Scheduler View requires that the cluster is managed by Ambari – the view utilizes the Ambari Server API.

### 7.2. Creating a Capacity Scheduler View Instance

When you deploy a cluster using Ambari, a Capacity Scheduler View instance is automatically created. If you do not need to reconfigure the Ambari-created cluster, proceed to the next section, Using the Capacity Scheduler View.

If you have deployed your cluster manually, or if you need to re-configure the Ambaricreated Capacity Scheduler View, you can use the information in this section to create and configure a view instance.

Use the following steps to set up a Capacity Scheduler view instance.

1. Select admin > Manage Ambari in the Ambari Web top menu.

|            |          |          |        |       |          | 🚞 Othe     | er Bookmarks |
|------------|----------|----------|--------|-------|----------|------------|--------------|
| Dashboard  | Services | Hosts    | Alerts | Admin | =        | 🛓 admin 👻  |              |
| _          |          |          |        |       |          | About      | _            |
|            |          |          |        |       |          | Manage Arr | nbari        |
|            |          |          |        |       |          | Settings   |              |
|            |          |          |        |       |          | Sign out   |              |
| HDFS Links |          | Memory U | sage   | N     | etwork U | Isage      |              |

2. On the Manage Ambari page, click Views.

| 🝌 Ambari                                      |                                                                                             | III 🔺 admin 🗸                                               |
|-----------------------------------------------|---------------------------------------------------------------------------------------------|-------------------------------------------------------------|
| Clusters test_cluster1  Permissions           | Welcome to Apache Ambari<br>Maritor your cluster resources, manage who can access the clust | iter, and customize views for Ambari users.                 |
| Go to Deshboard<br>Versions                   | Operate Yo<br>Manage the configuration of your cluster a                                    |                                                             |
| ₩ Views<br>Views<br>▲ User + Group Management | Manage Permissions                                                                          | Go to Dashboard                                             |
| Users<br>Groups                               | Manage Users + Groups<br>Manage the users and groups that can access Ambari                 | Deploy Views<br>Create view instances and grant permissions |
|                                               | Lisers Groups                                                                               | Views                                                       |
|                                               |                                                                                             |                                                             |

3. On the Views page, click CAPACITY-SCHEDULER, then click Create Instance.

| Clusters                                          | Views       |                               | Search Q                       |
|---------------------------------------------------|-------------|-------------------------------|--------------------------------|
| test_oluster1 ©<br>Permissions<br>Go to Dashboard | View Name   | Instances<br>EDULER 0.4.0 (1) |                                |
| Versions                                          | • or number | YARN Queue 0.4.0<br>Manager   | Manage YARN Capacity Scheduler |
| III Views                                         |             | + Create Instance             |                                |
| Views                                             | > FILES     | 0.2.0 (0)                     |                                |
| LUser + Group Management                          | > HIVE      | 0.4.0 (0)                     |                                |
| Users                                             | > PIG       | 0.1.0 (0)                     |                                |
| Groups                                            | > SLIDER    | 2.0.0 (0)                     |                                |
|                                                   | > TEZ       | 0.7.0.2.3.0.0-812 (1)         |                                |

4. In the Details box on the Create Instance page, type in an instance name, display name, and a description for the view.

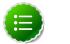

#### Note

The instance name cannot contain spaces or special characters.

- 5. In the Cluster Configuration box on the Create Instance page, configure the view to communicate with the HDP cluster.
  - For HDP clusters that are local (managed by the local Ambari Server), select the Local Ambari Managed Cluster option, then select the local cluster name.

- To configure the view to work with HDP clusters that are remote (not part of this Ambari Server instance), select the **Custom** option, then specify the remote Ambari cluster API URL and the Ambari cluster user name and password.
- 6. Click **Save** at the bottom of the page.

| 🚕 Ambari                                          |                                 | 💷 🔺 admin 🗸                                         |
|---------------------------------------------------|---------------------------------|-----------------------------------------------------|
| Clusters                                          | Views / Create Insta            | nce                                                 |
| test_oluster1 Ø<br>Permissions<br>Go to Dashboard | View CAPACITY-<br>Version 0.4.0 | SCHEDULER<br>8                                      |
| Versions                                          | Details                         |                                                     |
| III Views                                         | Instance Name                   | Capacity_Scheduler_1                                |
| Views                                             | Display Name                    | Capacity Scheduler 1                                |
| LUser + Group Management                          | Description                     | Capacity Scheduler configuration 1                  |
| Users<br>Groups                                   |                                 | C Visible                                           |
|                                                   | Cluster Configuration           |                                                     |
|                                                   | Local Ambari Managed Clu        | ster                                                |
|                                                   | Cluster Name                    | test_cluster1 \$                                    |
|                                                   | Oustom                          |                                                     |
|                                                   | Ambari Cluster URL*             | http://ambari.server.8080/api/v1/clusters/MyCluster |
|                                                   | Operator Username*              | djones                                              |
|                                                   | Operator Password*              | •••••                                               |
|                                                   |                                 | Cancel                                              |
|                                                   |                                 |                                                     |
|                                                   |                                 |                                                     |

7. The Capacity Scheduler View instance is created, and the configuration page for the instance appears.

| 🚕 Ambari                                                      |                                                             |                                       |                              | 🛔 admin 👻       |
|---------------------------------------------------------------|-------------------------------------------------------------|---------------------------------------|------------------------------|-----------------|
| Ciusters                                                      | Views / Capacity Schedule                                   | If 1 Go to instance                   |                              | Delete Instance |
| test_cluster1 @<br>Permissions<br>Go to Deshboard<br>Versions | View CAPACITY-SCHEDUL<br>Version 0.4.0                      | ER                                    |                              |                 |
| III Views                                                     | Details                                                     |                                       |                              | ∕ Edit          |
| Views                                                         | Instance Name Capacity                                      | y_Scheduler_1                         |                              |                 |
| LUser + Group Management                                      | Display Name Capacity                                       | y Scheduler 1                         |                              |                 |
| Users<br>Groups                                               | Description Capacity                                        | y Scheduler configuration 1           |                              |                 |
| ur expe                                                       | ⊘ Visible                                                   |                                       |                              |                 |
|                                                               | Permissions                                                 |                                       |                              |                 |
|                                                               | Permission Grant permission to                              | these users Gran                      | t permission to these groups |                 |
|                                                               | Use Add User                                                |                                       |                              |                 |
|                                                               | Cluster Configuration                                       |                                       |                              | ✓ Edit          |
|                                                               | Local Amberi Managed Cluster     Cluster Name     test_clus | der1 \$                               |                              |                 |
|                                                               | Custom                                                      |                                       |                              |                 |
|                                                               | Ambari Cluster URL* http://ar                               | mbari.server:8080/api/v1/clusters/MyC | Diuster                      |                 |
|                                                               |                                                             |                                       |                              |                 |
|                                                               | Operator Username* admin                                    |                                       |                              |                 |

### 7.2.1. User Permissions for Capacity Scheduler Views

Use the following procedure to add users and groups to a Capacity Scheduler view instance.

1. On the Capacity Scheduler view instance configuration page, click the box labeled Add User in the Permissions box.

| 🚕 Ambari                                                      |                                                                |                                              |                                  | 🛔 admin 🕶       |
|---------------------------------------------------------------|----------------------------------------------------------------|----------------------------------------------|----------------------------------|-----------------|
| Clusters                                                      | Views / Capac                                                  | city Scheduler 1 Go to instance              |                                  | Delete Instance |
| test_cluster1 ©<br>Permissions<br>Go to Dashboard<br>Versions |                                                                | APACITY-SCHEDULER                            |                                  |                 |
| III Views                                                     | Details                                                        |                                              |                                  | ∕ Edt           |
| Views                                                         | Instance                                                       | Name Capacity_Scheduler_1                    |                                  |                 |
| LUser + Group Management                                      | Display                                                        | Name Capacity Scheduler 1                    |                                  |                 |
| Users<br>Groups                                               | Desc                                                           | ription Capacity Scheduler configuration 1   |                                  |                 |
|                                                               |                                                                | Visible                                      |                                  |                 |
|                                                               | Permissions                                                    |                                              |                                  |                 |
|                                                               | Permission Grant permission to these users Grant permission to |                                              | Grant permission to these groups |                 |
|                                                               | Use                                                            | Add User                                     | Add Group                        |                 |
|                                                               | Cluster Configuratio                                           | on                                           |                                  | 🖌 Edit          |
|                                                               | <ul> <li>Local Ambari Mar<br/>Cluster</li> </ul>               |                                              |                                  |                 |
|                                                               | Custom                                                         | r URL* http://ambari.server:8080/api/v1/clus | ters/MyCluster                   |                 |

2. Enter user names in the Use box, then click the blue check mark to add the users. You can use the same method to add groups in the Add Group box.

| 🐊 Ambari                       |                                                                         |                                 |                                    |                                  | 🛦 admin 👻      |  |
|--------------------------------|-------------------------------------------------------------------------|---------------------------------|------------------------------------|----------------------------------|----------------|--|
| Ciusters                       | Views / Cap                                                             | acity Scl                       | heduler 1 Go to Instance           | D                                | elete Instance |  |
| test_cluster1 C<br>Permissions | View                                                                    |                                 | SCHEDULER                          |                                  |                |  |
| Go to Dashboard<br>Versions    | Version                                                                 | 0.4.0                           |                                    |                                  |                |  |
| III Views                      | Details                                                                 |                                 |                                    |                                  | ✓ Edt          |  |
| Views                          | Instar                                                                  | nce Name                        | Capacity_Scheduler_1               |                                  |                |  |
| LUser + Group Management       | Disp                                                                    | lay Name                        | Capacity Scheduler 1               |                                  |                |  |
| Users<br>Groups                | D                                                                       | escription                      | Capacity Scheduler configuration 1 |                                  |                |  |
|                                |                                                                         |                                 | ⊘ Visible                          |                                  |                |  |
|                                | Permissions                                                             |                                 |                                    |                                  |                |  |
|                                | Permission                                                              | Grant permission to these users |                                    | Grant permission to these groups |                |  |
|                                | Use                                                                     | bsmith                          | × djones ×                         | Add Group                        |                |  |
|                                | Cluster Configur                                                        | -                               | ✓ Edt                              |                                  |                |  |
|                                | <ul> <li>Local Ambari</li> <li>Clu</li> </ul>                           | Managed Clus<br>ster Name       | ter<br>test_cluster1 \$            |                                  |                |  |
|                                | Custom                                                                  |                                 |                                    |                                  |                |  |
|                                | Ambari Cluster URL* http://ambari.server:8080/api/v1/clusters/MyCluster |                                 |                                    |                                  |                |  |

3. After you have finished adding users and groups, click **Go to instance** at the top of the page to open the Capacity Scheduler view instance.

| 🚕 Ambari                         |                                                               |                                             | 🔠 🔺 admin 🗸                      |  |  |  |  |
|----------------------------------|---------------------------------------------------------------|---------------------------------------------|----------------------------------|--|--|--|--|
| Clusters                         | Views / Capacit                                               | Delete Instance                             |                                  |  |  |  |  |
| test_cluster1 (2)<br>Permissions | View CAP                                                      | ACITY-SCHEDULER                             |                                  |  |  |  |  |
| Go to Dashboard<br>Versions      | Version 0.4                                                   | 4.0                                         |                                  |  |  |  |  |
| III Views                        | Details                                                       |                                             | ✓ Edit                           |  |  |  |  |
| Views                            | Instance Na                                                   | ame Capacity_Scheduler_1                    |                                  |  |  |  |  |
| LUser + Group Management         | Display Na                                                    | Capacity Scheduler 1                        |                                  |  |  |  |  |
| Users<br>Groups                  | Descript                                                      | Capacity Scheduler configuration 1          |                                  |  |  |  |  |
|                                  |                                                               | Visible                                     |                                  |  |  |  |  |
|                                  | Permissions                                                   |                                             |                                  |  |  |  |  |
|                                  | Permission Gr                                                 | ant permission to these users               | Grant permission to these groups |  |  |  |  |
|                                  | Use                                                           | bsmith djones                               | product_management               |  |  |  |  |
|                                  | Cluster Configuration                                         |                                             | 🖌 Edit                           |  |  |  |  |
|                                  | Local Amberi Managed Cluster     Cluster Name test_cluster1 5 |                                             |                                  |  |  |  |  |
|                                  |                                                               | ame test_cluster1 \$                        |                                  |  |  |  |  |
|                                  | Custom                                                        | RL* http://ambari.server:8080/api/v1/cluste | rs/MyCluster                     |  |  |  |  |
|                                  | Operator Usernar                                              | me* admin                                   |                                  |  |  |  |  |

4. The Capacity Scheduler view instance page appears.

| 🔬 Ambari test_clusteri        | Taket            |                             | Dashboard      | Services | Hosts | Alerts | Admin | ш | 🛓 admin 🝷 |
|-------------------------------|------------------|-----------------------------|----------------|----------|-------|--------|-------|---|-----------|
| + Add Queue                   | Actions +        | Click on a queue to the lef | t for details. |          |       |        |       |   |           |
| root (100%)                   | ×                |                             |                |          |       |        |       |   |           |
| default (100%)                | ¥.               |                             |                |          |       |        |       |   |           |
| Scheduler                     | × .              |                             |                |          |       |        |       |   |           |
| Maximum 10000<br>Applications |                  |                             |                |          |       |        |       |   |           |
|                               | 96               |                             |                |          |       |        |       |   |           |
| Node Locality 40              |                  |                             |                |          |       |        |       |   |           |
| Delay                         |                  |                             |                |          |       |        |       |   |           |
| Calculator                    | ache.hadoop.yarr |                             |                |          |       |        |       |   |           |
| Versions                      |                  |                             |                |          |       |        |       |   |           |
| v1 Current 45 years a         | go load          |                             |                |          |       |        |       |   |           |
|                               |                  |                             |                |          |       |        |       |   |           |
|                               |                  |                             |                |          |       |        |       |   |           |
|                               |                  |                             |                |          |       |        |       |   |           |
|                               |                  |                             |                |          |       |        |       |   |           |
|                               |                  |                             |                |          |       |        |       |   |           |

### 7.3. Using the Capacity Scheduler View

The Capacity Scheduler View is designed to help hadoop operators configure workload management policies for YARN. In the Capacity Scheduler View, operators can create hierarchical queues and tune configurations for each queue to define an overall workload management policy for the cluster.

### 7.3.1. Setting up Queues

Use the following steps to set up Capacity Scheduler queues on a view instance.

1. On the Capacity Scheduler view instance configuration page, click **Add Queue**. The queue will be added under the top level, or "root" queue. A "default" queue already exists under the root queue.

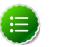

#### Note

To return to a previously created Capacity Scheduler view instance, click **Views** on the Manage Ambari page, then click **CAPACITY-SCHEDULER**. Click the applicable Capacity Scheduler view instance, then click **Go to instance** at the top of the page.

| Amberi test_clusti                                       | erl (Dage <mark>1siert</mark> |                                    | Deshboard | Services | Hosts | Alerts | Admin | ш | 🛦 admin 👻 |
|----------------------------------------------------------|-------------------------------|------------------------------------|-----------|----------|-------|--------|-------|---|-----------|
| + Add Queue                                              | Actions -                     | Click on a queue to the left for d | etails.   |          |       |        |       |   |           |
| root (100%)                                              | × .                           |                                    |           |          |       |        |       |   |           |
| default (100%)                                           | ~                             |                                    |           |          |       |        |       |   |           |
| Scheduler                                                | × .                           |                                    |           |          |       |        |       |   |           |
| Maximum 100<br>Applications<br>Maximum AM 20<br>Resource |                               |                                    |           |          |       |        |       |   |           |
| Node Locality 40<br>Delay<br>Calculator org              | apache.hadoop.yerr            |                                    |           |          |       |        |       |   |           |
| Versions                                                 |                               |                                    |           |          |       |        |       |   |           |
| VI Current 46 year                                       | s ago load                    |                                    |           |          |       |        |       |   |           |
|                                                          |                               |                                    |           |          |       |        |       |   |           |
|                                                          |                               |                                    |           |          |       |        |       |   |           |

2. Type in a name for the new queue, then click the green check mark to create the queue. In the following example, we're creating the "Engineering" queue.

| Ambari test   | _                     |    |                                     |      |  |  | - |
|---------------|-----------------------|----|-------------------------------------|------|--|--|---|
| Engineering   | ×                     | ×. | Click on a queue to the left for de | als. |  |  |   |
| root (100%)   |                       | 1  |                                     |      |  |  |   |
| default (10   | 0%)                   | 1  |                                     |      |  |  |   |
| Scheduler     |                       | 1  |                                     |      |  |  |   |
| Maximum       | 10000                 |    |                                     |      |  |  |   |
| Maximum AM    | 20 %                  |    |                                     |      |  |  |   |
| Resource      | 20 99                 |    |                                     |      |  |  |   |
| Node Locality | 40                    |    |                                     |      |  |  |   |
| Delay         |                       |    |                                     |      |  |  |   |
| Calculator    | org.apache.hadoop.yam |    |                                     |      |  |  |   |
|               |                       |    |                                     |      |  |  |   |
| Versions      |                       |    |                                     |      |  |  |   |
| v1 Current 4  | 6 years ago lo        | nd |                                     |      |  |  |   |
|               |                       |    |                                     |      |  |  |   |
|               |                       |    |                                     |      |  |  |   |
|               |                       |    |                                     |      |  |  |   |

3. The "Engineering" queue is added, and its configuration page appears.

| Amberi test_cluster1 1 1 1 1 1 1 1 1 1 1 1 1 1 1 1 1 1 1       | Dashboard \$                                                                                                    | Services Hosts Alerts Admin 🎹 🔺 adm                                                                             |
|----------------------------------------------------------------|----------------------------------------------------------------------------------------------------|----------------------------------------------------------------------------------------------------|
| Add Queue     C Actions -     Toot (100%)                      | Engineering 2                                                                                                    | 3                                                                                                    |
| 📥 default (100%)                                               | Capacity L                                                                                                    | Level Total                                                                                                    |
| Englineering (0%)                                              | Engineering<br>Capacity: 0 56                                                                                                    | Enable node label     Max Capacity:                                                                             |
| Maximum 10000                                                  | V Sh                                                                                                    | low Peer Level Queues                                                                                           |
| Applications<br>Maximum AM 20 96                               | Access Control and Status                                                                                                    | Resources                                                                                                    |
| Resource Node Locality Delay Galoulator org.speche.hadoop.yarr | State         Running         Stopped           Administer<br>Queue         Anyone         Custom           Submit<br>Applications         Anyone         Custom | User Limit Factor 1<br>Minimum User Limit 100 %<br>Maximum Applications Inherited<br>Maximum AM Resource Inhe % |
| Versions<br>vi General 46 years ago load                       |                                                                                                    | Ordering policy fifo \$                                                                                         |

4. The sum of queue capacities at any level in the Capacity Scheduler configuration must total 100%. Here the default queue is already set to 100%. Therefore, if we try to set the "Engineering" queue capacity to 60%, error messages appear warning that the total at this level is 160%.

| Ambari test_cluster1 1 avent                                              | Dashboard                                                                         | Services Hosts Alerts                                                          | Admin III 🌢 admir  |
|---------------------------------------------------------------------------|-----------------------------------------------------------------------------------|--------------------------------------------------------------------------------|--------------------|
| + Add Queue C Actions -                                                   | Engineering 2                                                                     |                                                                                | ×                  |
| 💼 default (100%) 🔺 🗸                                                      | Capacity                                                                          | Level Total                                                                    | 160%               |
| Engineering (60%)                                                         | Engineering<br>Capacity: 60 %                                                     | Max Capacity: 60 % -                                                           | Enable node labels |
| Maximum 10000                                                             |                                                                                   | Show Peer Level Queues                                                         |                    |
| Applications Maximum AM 20 95                                             | Access Control and Status                                                         | Resources                                                                      |                    |
| Resource 40<br>Node Locality 40<br>Delay Calculator org.apache hadoop.yam | State Running Stopped<br>Administer Gueue<br>Submit Anyone Custom<br>Applications | User Limit Faot<br>Minimum User Lin<br>Maximum Applicatio<br>Maximum AM Resour | nit 100 56         |
| Versions           1         Cense         46 years ago         load      |                                                                                   | Ordering poli                                                                  | cy 110 ‡           |

5. If we click the "default" queue and set its capacity to 0%, the error messages no longer appear, and the Level Total bar at the top of the page lists the total queue capacity at this level as 60%.

| Ambari test_cluster1 (                                                               | •• d | Deathboard Se<br>Sefault<br>oot.default                                                                                                    | Alerta Alerta Adr                                                                                   | nin III 🛓 admin +                                                                                                    |
|--------------------------------------------------------------------------------------|------|----------------------------------------------------------------------------------------------------|----------------------------------------------------------------------------------------------------|----------------------------------------------------------------------------------------------------|
| default (0%)                                                                         | 0    | Capacity Lee                                                                                                    | vel Total                                                                                           | Enable node labels                                                                                                    |
| Scheduler<br>Maximum 10000 E                                                         | *    | Capacity: 0 % O                                                                                                    | Max Capacity: 100 95                                                                                | 0                                                                                                    |
| Applications Maximum AM Resource Node Locality Delay Galoulator org.apache.hudoop.ye |      | Access Control and Status           State         Burning           Administer         Anyone           Submit         Anyone           Applications         Anyone | Resources<br>User Limit Factor<br>Minimum User Limit<br>Maximum Applications<br>Maximum AM Resource | 1 100 95 Privated Privated Pri |
| Versions v General 46 years ago                                                      | load |                                                                                                    | Ordering policy                                                                                     | *                                                                                                    |

6. To add more queues at the root level, click the **root** queue, then click **Add Queue**. In the following example, we have added a "Support" queue set to 10% of the level capacity, and a "Marketing" queue set to 30%. The root-level queue capacities now total 100%.

| root (100%)                                          | 1            | Markerting C                                                                       |                                                                                        | ×                       |
|------------------------------------------------------|--------------|------------------------------------------------------------------------------------|----------------------------------------------------------------------------------------|-------------------------|
| default (0%)                                         | 1            | Capacity                                                                           | Level Total 100                                                                        | n.                      |
| Engineering (50%) Markerting (50%) Support (10%)     | 0<br>10<br>0 | Markerting<br>Capacity: 30 96                                                      | Max Capacity: 30 %                                                                     | Enable node labels      |
| Scheduler                                            | × .          | Access Control and Status                                                          | Resources                                                                              |                         |
| Applications Maximum AM Resource Node Locality Delay |              | State Furning Stopped<br>Administer Anyone Custom<br>Gueue<br>Submit Anyone Custom | User Limit Factor<br>Minimum User Limit<br>Maximum Applications<br>Maximum AM Resource | 1<br>100 56<br>Inherted |
| Calculator org.apache.had                            | loop.yarr    |                                                                                    | Ordering policy                                                                        | ffo \$                  |
| Versions                                             |              |                                                                                    |                                                                                        |                         |

7. To save your configuration, click **Actions > Save Only**. On the **Notes** pop-up, enter an optional description of your changes, then click **Save**. Each version is retained and listed in the Versions box.

| + Add Queue                                            | C Actions - | Markerting 2<br>root.Markerting                             | ×                                                          |
|--------------------------------------------------------|-------------|-------------------------------------------------------------|------------------------------------------------------------|
| C Seve and Refresh Qu                                  | ieues       | Capacity                                                    | Level Total 100%                                           |
| Download config     Markerting (30%)     Support (10%) | <b>3</b>    | Markerting<br>Capacity: 30 56                               | Enable node labels     Max Capacity: 30 95                 |
| <ul> <li>Support (10%)</li> </ul>                      | ~           |                                                             | Show Peer Level Queues                                     |
| Scheduler                                              | × .         | Access Control and Status                                   | Resources                                                  |
| Maximum 10000<br>Applications<br>Maximum AM 20 95      |             | State Planning Stopped<br>Administer Anyone Custom<br>Queue | User Limit Factor 1<br>Minimum User Limit 500 96           |
| Node Locality 40<br>Delay                              |             | Submit Anyone Custom<br>Applications                        | Maximum Applications Inherited Maximum AM Resource Inhe 95 |
| Calculator org.apache.                                 | hadoop.yarr |                                                             | Ordering policy file 0                                     |
| Versions                                               |             |                                                             |                                                            |
| d Gurrent 46 years ago                                 | load        |                                                             |                                                            |

8. To build a queue hierarchy, click a top level queue, then click Add Queue. In the following example, the "qa" and "development" queues have been added under the "Engineering" queue.

| 1 100       | Queue C A                  | ctions + | qa 🕜                              | ×                              |
|-------------|----------------------------|----------|-----------------------------------|--------------------------------|
| root        | (100%)                     | ~        | root.Engineering.qa               |                                |
| _           | default (D%)               | ~        | Capacity                          | Level Total 100%               |
| -           | Engineering (60%)          | ~        | qa                                | Enable node labels             |
|             | development (20%)          | c        | Capacity: 80 %                    | - 9 Max Capacity: 80 96 9      |
| -           | = qa (80%)                 | 6        |                                   | A Hide Peer Level Queues       |
| -           | Markerting (30%)           | ~        | development                       | Enable node labels             |
| -           | Support (10%)              | ~        | Capacity: 20 %                    | - 2 Max Capacity: 20 %         |
|             |                            |          |                                   |                                |
| Scheduler   |                            | × .      | Access Control and Status         | Resources                      |
| Appl        | aximum 10000 E<br>ications |          | State Running Stopped             | User Limit Factor 1            |
|             | esource                    |          | Administer Anyone Custom<br>Queue | Minimum User Limit 100 %       |
| Node        | Locality 40<br>Delay       |          | Submit Anyone Custom              | Maximum Applications Inherited |
| Ca          | ileulator org.apache.hadoo | op. yam  | Applications                      | Maximum AM Resource Inhe 36    |
|             |                            |          |                                   | Ordering policy file \$        |
| Versions    |                            |          |                                   |                                |
| vil Current | 2 hours ago                | load     |                                   |                                |
| 48          | 3 hours ago                | load     |                                   |                                |
| 42          | 3 hours ago                | load     |                                   |                                |
| 91          | 46 years ago               | load     |                                   |                                |

## **7.3.2. Configuring Queues**

To configure a queue, click the queue name, then set the following queue parameters:

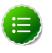

## Note

Hold the cursor over a parameter name to display a description of the parameter.

#### Capacity

- Capacity The percentage of cluster resources available to the queue. For a sub-queue, the percentage of parent queue resources.
- Max Capacity The maximum percentage of cluster resources available to the queue. Setting this value tends to restrict elasticity, as the queue will be unable to utilize idle cluster resources beyond this setting.
- Enable Node Labels Select this check box to enable node labels for the queue.

#### **Access Control and Status**

- State Running is the default state. Setting this to Stopped lets you gracefully drain the queue of jobs (for example, before deleting a queue).
- Administer Queue Click **Custom** to restrict administration of the queue to specific users and groups.
- Submit Applications Click **Custom** to restrict the ability to run applications in the queue to specific users and groups.

#### Resources

- User Limit Factor The default value of "1" means that any single user in the queue can at maximum only occupy the queue's configured capacity. This prevents users in a single queue from monopolizing resources across all queues in a cluster. Setting the value to "2" would restrict the queue's users to twice the queue's configured capacity. Setting it to a value of 0.5 would restrict any user from using resources beyond half of the queue capacity.
- Minimum User Limit This property can be used to set the minimum percentage of resources allocated to each queue user. For example, to enable equal sharing of the queue capacity among five users, you would set this property to 20%.
- Maximum Applications This setting enables you to override the Scheduler Maximum Applications setting (described in Configuring Cluster Scheduler Settings). The default setting is Inherited (no override).
- Maximum AM Resource This setting enables you to override the Scheduler Maximum AM Resource setting (described in Configuring Cluster Scheduler Settings). The default setting is Inherited (no override).
- Ordering Policy You can specify FIFO (First In, First Out) or fair (Fair Scheduler: applications get a fair share of capacity regardless of the order in which they were submitted).

| + Add Que                   | Act                   | ions +   | Engineerin                   | g 🕜                              |               |                      | ×                    |
|-----------------------------|-----------------------|----------|------------------------------|----------------------------------|---------------|----------------------|----------------------|
|                             | 0%)                   | ~        | root.Engineering             |                                  |               |                      |                      |
| def                         | ault (0%)             | ~        | Capacity                     |                                  | Level To      | tal 10               | 55 ,                 |
| 💶 🖿 Eng                     | gineering (80%)       | <b>~</b> | Engineering                  |                                  |               |                      | P Enable node labels |
| <ul> <li>Ma</li> </ul>      | rkerting (30%)        | ~        | Capacity: 60                 | %                                | - Max         | Capacity: 60 %       |                      |
| e Su                        | pport (10%)           | × .      |                              |                                  |               |                      | Node Labels Access   |
| Scheduler                   |                       | ~        |                              |                                  | v Show Peer I | Level Queues         |                      |
| Maxir                       | mum 10000 E           | i        | Access Contro                | and Status                       |               | Resources            |                      |
| Applicat<br>Maximum<br>Reso | a AM 20 %             |          | State<br>Administer<br>Queue | Running Stopped<br>Anyone Custom |               | User Limit Factor    | 1 20 %               |
| Node Los                    | ality 40<br>Delay     |          | Users                        | bsmith,djones                    | 40            | Maximum Applications | Inherited            |
| Calcu                       | lator org apache hado | sp.yam   | Groups                       | project_management               | 삼             | Maximum AM Resource  | Inhe 56              |
| Versions                    |                       |          | Submit<br>Applications       | Anyone Custom                    |               | Ordering policy      | ffo \$               |
| ut Current                  | a minute ago          | load     | Users                        | bsmith,djones                    | 4             |                      |                      |
| *5                          | 16 minutes ago        | load     | Groups                       | project_management               | *             |                      |                      |
|                             | 3 hours ago           | load     |                              |                                  |               |                      |                      |
| 43                          | 4 hours ago           | load     |                              |                                  |               |                      |                      |
| #2                          | 4 hours ago           | load     |                              |                                  |               |                      |                      |
| et.                         | 46 years ago          | bad      |                              |                                  |               |                      |                      |

The following image shows the example "Engineering" queue with these settings specified:

# **7.3.3. Configuring Cluster Scheduler Settings**

You can use the Scheduler box to set global capacity scheduler settings that apply to all queues.

| + Add Queue            | C Actions -           | Engineerin                  | g @                |             |                      | 3                     |
|------------------------|-----------------------|-----------------------------|--------------------|-------------|----------------------|-----------------------|
|                        | ~                     | root.Engineering            |                    |             |                      |                       |
| default (0%)           | ×.                    | Capacity                    |                    | Level To    | otal , 10            | 0%                    |
| Engineering            |                       | Engineering<br>Capacity: 50 | %                  | - Ma        | K Capacity: 100 %    | 97 Enable node labels |
| Support (10)           | 96) 🗸                 |                             |                    |             |                      | Node Labels Access    |
| Scheduler              | ×                     |                             |                    | ✓ Show Peer | Level Queues         |                       |
| Maximum                | 10000                 | Access Contro               | and Status         |             | Resources            |                       |
| Maximum AM<br>Resource | 20 %                  | State                       | Running Stopped    |             | User Limit Factor    | 1                     |
| Node Locality          | 40                    | Administer<br>Queue         | Anyone Custom      |             | Minimum User Limit   | 20 96                 |
| Delay                  |                       | Users                       | bamith,djones      | 40          | Maximum Applications | Inherited             |
| Calculator             | org.apache.hadoop.yam | Groups                      | project_management | *           | Maximum AM Resource  | Inhe 96               |
|                        |                       | Submit<br>Applications      | Anyone Custom      |             | Ordering policy      | tto ‡                 |
| Versions               |                       | Applications                |                    |             |                      |                       |

The following Scheduler global parameters are available:

- Maximum Applications To avoid system-thrash due to an unmanageable load caused either by malicious users, or accidentally the Capacity Scheduler enables you to place a static, configurable limit on the total number of concurrently active (both running and pending) applications at any one time. This property is used to set this limit, with a default value of 10,000.
- Maximum AM Resource The limit for running applications in any specific queue is a fraction of this total limit, proportional to its capacity. This is a hard limit, which means that once this limit is reached for a queue, any new applications submitted to that queue will be rejected, and clients will have to wait and retry later.
- Node Locality Delay The number of missed scheduling cycles after which the scheduler attempts to schedule rack-local containers.
- Calculator The method by which the scheduler calculates resource capacity across resource types.

## **7.3.4. Applying the Configuration Changes**

You can use the Actions menu to apply configuration changes made to the queue hierarchy.

Depending on the configuration changes made, the Actions menu will guide you to the options available to apply the changes.

For changes that are not valid and cannot be applied, the **Actions** button will turn red, and the menu will not appear.

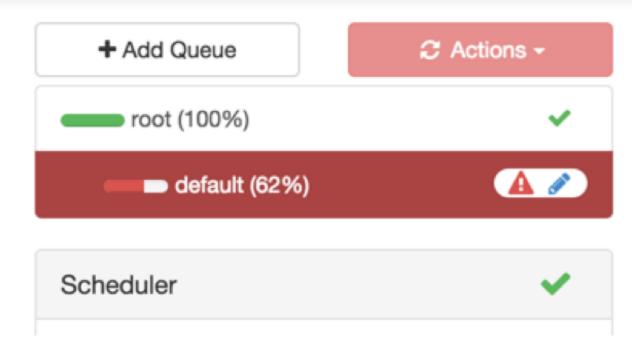

For configuration changes that can be applied dynamically (without restarting the YARN ResourceManager), the Actions Menu will guide you to **Save and Refresh Queues**.

| + Add    | Queue         | C Actions -            |
|----------|---------------|------------------------|
| rc rc    | ¢₿ Save and R | estart ResourceManager |
|          | C Save and R  | efresh Queues          |
| _        | 🖺 Save Only   |                        |
|          | 🛓 Download c  | onfig                  |
| Schedule | er            | ~                      |

For configuration changes that require a restart of the YARN ResourceManager, the Actions Menu will guide you to **Save and Restart ResourceManager**.

| + Add | Queue        | 🛱 Actions 🗝            |
|-------|--------------|------------------------|
| en re | ¢ Save and R | estart ResourceManager |
|       | C Save and R | efresh Queues          |
|       | 🖺 Save Only  |                        |
|       | 🕹 Download c | onfig                  |

# 7.4. Troubleshooting

If you encounter an issue where the configurations cannot be applied from the View, you should go to the local Ambari Server instance managing the cluster and directly edit the Capacity Scheduler configuration from the YARN configuration page.

In the local Ambari instance, navigate to **Services > YARN**, then select the **Configs** tab. On the **Advanced** tab, expand the Scheduler section.

| yarn.resourcemanager.<br>scheduler.class | org.a pache.hadoop.yarn.server.resourcemanager.scheduler.capacity.CapacityScheduler.capacity.capacityScheduler.capacity.capacityScheduler.capacity.capacityScheduler.capacity.capacityScheduler.capacity.capacityScheduler.capacity.capacityScheduler.capacity.capacityScheduler.capacity.capacityScheduler.capacity.capacityScheduler.capacity.capacityScheduler.capacity.capacityScheduler.capacity.capacity.capacityScheduler.capacity.capacity.capacit |   | • | C |
|------------------------------------------|----------------------------------------------------------------------------------------------------|---|---|---|
| Capacity Scheduler                       | yarn.scheduler.capacity.maximum-am-resource-percent=0.2<br>yarn.scheduler.capacity.maximum-applications=10000<br>yarn.scheduler.capacity.node-locality-delay=40<br>yarn.scheduler.capacity.queue-mappings-override.enable=false<br>yarn.scheduler.capacity.root.accessible-node-labels=*<br>yarn.scheduler.capacity.root.acl_administer_queue=*<br>yarn.scheduler.capacity.root.capacity=100<br>yarn.scheduler.capacity.root.default.capacity=100<br>yarn.scheduler.capacity.root.default.maximum-capacity=100                                                                                                    | 0 | c |   |

Here you will be able to edit the underlying configurations for the Capacity Scheduler and fix any issues you may encounter.

# 8. Using the Hive View

Hive is a data warehouse infrastructure built on top of Hadoop. It provides tools to enable data ETL, a mechanism to put structures on the data, and the capability to query and analyze large data sets that are stored in Hadoop. The **Hive View** is designed to help you author, execute, understand, and debug Hive queries.

This chapter explains:

- Configuring Your Cluster
- Creating the Hive View Instance
- Using the Hive View
- Troubleshooting

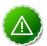

### Important

The Tez View integrates with the Hive View. Please install the Tez View when you install the Hive View. See Using the Tez View for more information.

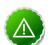

### Important

It is critical that you prepare your Ambari Server for hosting views. It is strongly recommended you increase the amount of memory available to your Ambari Server, and that you run additional "standalone" Ambari Servers to host the views. See Preparing Ambari Server for Views and Running Ambari Server Standalone for more information.

# 8.1. Configuring Your Cluster

For the Hive View to access HDFS, the Ambari Server daemon hosting the view needs to act as the proxy user for HDFS. This allows Ambari to submit requests to HDFS on behalf of the users using the Hive View. This is critical since the Hive View will store metadata about their user Hive queries in HDFS. This also means users that will access the Hive View must have a user directory setup in HDFS.

- Setup HDFS Proxy User
- Setup HDFS User Directory

## 8.1.1. Setup HDFS Proxy User

To set up an HDFS proxy user for the Ambari Server daemon account, you need to configure the proxy user in the HDFS configuration. This configuration is determined by the account name the **ambari-server** daemon is running as. For example, if your ambari-server is running as **root**, you set up an HDFS proxy user for **root** with the following:

1. In Ambari Web, browse to **Services > HDFS > Configs**.

- 2. Under the Advanced tab, navigate to the Custom core-site section.
- 3. Click Add Property... to add the following custom properties:

hadoop.proxyuser.root.groups=\* hadoop.proxyuser.root.hosts=\*

Notice the **ambari-server** daemon account name root is part of the property name. Be sure to modify this property name for the account name you are running the ambari-server as. For example, if you were running **ambari-server** daemon under an account name of **ambariusr**, you would use the following properties instead:

```
hadoop.proxyuser.ambariusr.groups=*
hadoop.proxyuser.ambariusr.hosts=*
```

Similarly, if you have configured Ambari Server for Kerberos, be sure to modify this property name for the **primary Kerberos principal** user. For example, if ambari-server is setup for Kerberos using principal **ambari-server@EXAMPLE.COM**, you would use the following properties instead:

```
hadoop.proxyuser.ambari-server.groups=*
hadoop.proxyuser.ambari-server.hosts=*
```

4. Save the configuration change and restart the required components as indicated by Ambari.

## 8.1.2. Setup HDFS User Directory

The Hive View stores user metadata in HDFS. By default, the location in HDFS for this metadata is /user/\${username} where \${username} is the username of the currently logged in user that is accessing the Hive View.

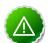

## Important

Since many users leverage the default Ambari admin user for getting started with Ambari, the /user/admin folder needs to be created in HDFS. Therefore, be sure to create the admin user directory in HDFS using these instructions prior to using the view.

To create user directories in HDFS, do the following for each user you plan to have use the Hive View.

- 1. Connect to a host in the cluster that includes the HDFS client.
- 2. Switch to the hdfs system account user.

su - hdfs

3. Using the HDFS client, make an HDFS directory for the user. For example, if your username is admin, you would create the following directory.

hadoop fs -mkdir /user/admin

4. Set the ownership on the newly created directory. For example, if your username is admin, you would make that user the directory owner.

hadoop fs -chown admin:hadoop /user/admin

# **8.2. Creating the Hive View Instance**

- 1. Browse to the Ambari Administration interface.
- 2. Click Views, expand the Hive View, and click Create Instance.
- 3. On the Create Instance page, select the **Version**. If multiple Hive View jars are present, choose one.
- 4. Enter the following view instance Details:

### **Table 8.1. Hive View Instance Details**

| Property      | Description                                                                                                    | Example Value                    |
|---------------|----------------------------------------------------------------------------------------------------|----------------------------------|
| Instance Name | This is the Hive view instance name.<br>This value should be unique for all<br>Hive view instances you create. This<br>value cannot contain spaces and is<br>required. | HIVE_1                           |
| Display Name  | This is the name of the view link displayed to the user in Ambari Web.                                                                                                 | Hive                             |
| Description   | This is the description of the view displayed to the user in Ambari Web.                                                                                               | Author and execute Hive queries. |
| Visible       | This checkbox determines whether<br>the view is displayed to users in<br>Ambari Web.                                                                                   | Visible or Not Visible           |

- 5. The **Settings** and **Cluster Configuration** options depend on a few cluster and deployment factors in your environment. You can typically leave the default **Settings** unless you are using the Hive View with a Kerberos enabled cluster. Refer to Settings and Cluster Configuration for more information.
- 6. Click Save.

## **8.2.1. Settings and Cluster Configuration**

If you have manually deployed your cluster, you must enter cluster configuration values in the Hive View Create Instance page. The following table explains where you can find cluster configuration settings in Ambari.

#### Table 8.2. Finding Cluster Configuration Values for the Hive View in Ambari

| Property                 | Value                                                                                             |
|--------------------------|---------------------------------------------------------------------------------------------------|
| Hive Authentication      | auth=NONE;user=\${username}                                                                       |
| Scripts HDFS Directory*  | /user/\${username}/hive/scripts                                                                   |
| Jobs HDFS Directory*     | /user/\${username}/hive/jobs                                                                      |
| HiveServer2 Host*        | Click Hive > Summary > HiveServer2 to view the host<br>name. For example, c6401.ambari.apache.org |
| HiveServer2 Thrift port* | Click Hive > Configs > Advanced > General > HiveServer2<br>Port. For example, 10000               |

| Property                              | Value                                                                                                    |
|---------------------------------------|----------------------------------------------------------------------------------------------------|
| WebHDFS FileSystem URI*               | Click HDFS > Configs > Advanced > Advanced<br>hdfs-site > dfs.namenode.http-address. When you<br>enter the value in the view definition, pre-pend<br>"webhdfs://" to the value you find in the advanced<br>HDFS configuration settings. For example, webhdfs://<br>c6401.ambari.apache.org:50070               |
| YARN Application Timeline Server URL* | Click YARN > Configs > Advanced > Application Timeline<br>Server > yarn.timeline-service.webapp.address.<br>When you enter the value in the view definition, pre-<br>pend "http://" to the value you find in the YARN<br>advanced configuration settings. For example, http://<br>c6401.ambari.apache.org:8188 |
| YARN ResourceManager URL*             | Click YARN > Configs > Advanced > Advanced yarn-<br>site > yarn.resourcemanager.webapp.address.<br>When you enter the value in the view definition, pre-<br>pend "http://" to the value you find in the YARN<br>advanced configuration settings. For example, http://<br>c6401.ambari.apache.org:8088          |

#### For NameNode High Availability

The following values must be entered for primary and secondary NameNodes:

## Table 8.3. Hive View Settings for NameNode High Availability

| Property                                                                           | Value                                                                                                    |
|------------------------------------------------------------------------------------|----------------------------------------------------------------------------------------------------|
| First NameNode RPC Address or Second NameNode RPC<br>Address                       | Select the primary or secondary NameNode to view<br>settings from that host in the cluster. See how to get the<br>NameNode RPC address [43]. When you enter the<br>value in the view definition, pre-pend "http://" to the<br>value you find in the advanced hdfs-site settings. For<br>example, http://c6401.ambari.apache.org:8020 |
| First NameNode HTTP (WebHDFS) Address or Second<br>NameNode HTTP (WebHDFS) Address | Click HDFS > Configs > Advanced > Advanced hdfs-site<br>> dfs.namenode.http-address. When you enter the value<br>in the view definition, pre-pend "http://" to the value you<br>find in the advanced hdfs-site settings. For example,<br>http://c6401.ambari.apache.org:50070                                                        |

#### To get First NameNode RPC Address values:

 Navigate to the HDFS service page in Ambari that contains links to individual NameNodes. Click NameNode (primary) or SNameNode (secondary) to view the host page:

### Figure 8.1. HDFS Service Page in Ambari

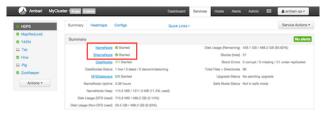

- 2. On the host page, click **Configs > Advanced**.
- 3. Enter "rpc" in the Filter search well at the top right corner of the page or navigate to the Advanced hdfs-site settings to find the dfs.namenode.rpc-address value that you

can enter into the Hive View definition. Here is an example of using the Filter to locate a value:

Figure 8.2. Using the Filter to Search Advanced hdfs-site Settings

| 🔬 Amb               | ari MyC  | uster (Room Bakets           |                  | Dashboard    | Services | Hosts | Alerts | Admin | ш | å ambari-qa ∙  |
|---------------------|----------|------------------------------|------------------|--------------|----------|-------|--------|-------|---|----------------|
| o c6401.a<br>e Back | mbari.ap | ache.org                     |                  |              |          |       |        |       |   |                |
| Summary             | Configs  | Alerts Versions              |                  |              |          |       |        |       |   | Host Actions * |
| HDFS<br>MapReduc    | *2       | Group HDFS Default (1        | ) • Change       |              |          |       |        | po    |   | 0 •            |
| YARN<br>Tez         |          | Settings Advanced            |                  |              |          |       |        |       |   |                |
| Hive<br>Pig         |          | Advanced hdfs-site           |                  |              |          |       |        |       |   |                |
| ZooKeepe            |          | dfs.namenode.rpc-<br>address | c6401.ambari.apa | che.org:8020 |          |       |        |       |   |                |

## **8.2.2. User Permissions for Hive Views**

After saving the Hive View instance definition, grant permission on the view for the set of users who can use the view:

**Figure 8.3. Granting User Permissions to Hive Views** 

| w          | HIVE          |                         |                                  |        |
|------------|---------------|-------------------------|----------------------------------|--------|
| sion       | 1.0.0         |                         |                                  |        |
|            |               |                         |                                  |        |
| Details    |               |                         |                                  | 🖍 Edit |
|            | Instance Name | Hive                    |                                  |        |
|            | Display Name  | Hive                    |                                  |        |
|            | Description   | Hive                    |                                  |        |
|            |               |                         |                                  |        |
|            |               |                         |                                  |        |
| Permission | \$            |                         |                                  |        |
| Permission | Grant pe      | rmission to these users | Grant permission to these groups |        |
| Use        |               |                         |                                  |        |

## **8.2.3. Kerberos Setup for Hive Views**

To set up basic Kerberos for views, see "Set Up Kerberos for Ambari Server" in the Ambari Security Guide. After you have set up basic Kerberos for the Hive View, Hive requires the following additional settings:

### Table 8.4. Kerberos Settings for Hive Views

| Property               | Value                                                                                                    |
|------------------------|----------------------------------------------------------------------------------------------------|
| WebHDFS Authentication | auth=KERBEROS;proxyuser= <ambari-principal></ambari-principal>                                                                                                    |
| Hive Authentication    | KERBEROS and the principal is set to the same<br>principal that is specified in hive-site.xml for<br>hive.server2.authentication.kerberos.princip<br>. For example, see the following figure. |

Figure 8.4. Hive View Kerberos Configuration Example

| Settings                                                                                                    | / Er                                                                           |
|----------------------------------------------------------------------------------------------------|--------------------------------------------------------------------------------|
| Hive Authentication                                                                                                    | auth=KERBEROS.principal=hive/erik-bb2-2.c.pramod-thangali.internal@EXAMPLE.COM |
| WebHDFS Username                                                                                                    | \${username}                                                                   |
| WebHDFS Authentication                                                                                                    | auth=KER8EROS;proxyuser=ambariuser                                             |
| Instance name of Tez view                                                                                                    | TEZ_CLUSTER_INSTANCE                                                           |
| Scripts HDFS Directory*                                                                                                    | /user/\$(username)/hive/scripts                                                |
| Jobs HDFS Directory*                                                                                                    | /user/\$(username)/hive/jobs                                                   |
| Default script settings file*                                                                                                    | /user/\$(username)/.\$(instanceName).defaultSettings                           |
| Cluster Configuration                                                                                                    | ×6                                                                             |
| Local Ambari Managed Clu                                                                                                    | stor                                                                           |
| Cluster Name                                                                                                    | views ¢                                                                        |
| · Custom                                                                                                    |                                                                                |
| Custom     HiveServer2 Host*                                                                                                    | erik-bb2-2.c.pramod-thangal.internal                                           |
|                                                                                                    | erik-bb2-2.c.pramod-thangali.internal<br>10000                                 |
| HiveServer2 Host*                                                                                                    |                                                                                |
| HiveServer2 Host*                                                                                                    | 10000                                                                          |
| HiveServer2 Host*<br>HiveServer2 Thrift port*<br>WebHDFS FileSystem URI*<br>Logical name of the                                                                                                    | 10000                                                                          |
| HiveServer2 Host*<br>HiveServer2 Thrift port*<br>WebHDFS FileSystem URI*<br>Logical name of the<br>NameNode cluster                                                                                                    | 10000                                                                          |
| HiveServer2 Host*<br>HiveServer2 Thrift port*<br>WebHDF5 FileSystem URI*<br>Logical name of the<br>NameNode cluster<br>List of NameNode SPC                                                                                                    | 10000                                                                          |
| HiveServer2 Host*<br>HiveServer2 Thrift port*<br>WebHDPS FileSystem URI*<br>Logical name of the<br>NameNode Cutate<br>List of NameNodes<br>First NameNode RPC                                                                                  | 10000                                                                          |
| HiveServer2 Host*<br>HiveServer2 Thrift port*<br>WebHDP5 FileSystem URI*<br>Logical name of the<br>NameNode Cluster<br>List of NameNodes<br>First NameNode RPC<br>Address<br>Second NameNode RPC<br>Second NameNode HTTP                       | 10000                                                                          |
| HiveServer2 Host*<br>HiveServer2 Thrift port*<br>WebHDPS FileSystem URI*<br>Logical name of the<br>NameNode cluster<br>List of NameNodes<br>First NameNode RPC<br>Address<br>Second NameNode HTTP<br>(WebHDFS) Address<br>Second NameNode HTTP | 10000                                                                          |
| HiveServer2 Host*<br>HiveServer2 Thrift port*<br>WebHDPS FileSystem URI*<br>Logical name of the<br>NameNode Cutatr<br>List of NameNodes<br>First NameNode PTCP<br>(WebHDPS) Address<br>Second NameNide HTTP<br>(WebHDPS) Address               | 10000                                                                          |

# 8.3. Using the Hive View

Use the Hive View to:

- Browse databases
- Write and execute queries
- Manage query execution jobs and history

## 8.3.1. Query Tab

Click the **Query** tab to browse database tables and columns and to build, execute, and debug queries.

#### **Database Explorer**

The Database Explorer enables you to view all databases and tables in Hive that you have permissions to view. It is designed to navigate a large number of databases, tables, and columns:

### Figure 8.5. Hive View Database Explorer

| Database Explorer   | c      |
|---------------------|--------|
| consumption         | •      |
| Search tables       |        |
| Databases           |        |
| consumption         |        |
| III power           |        |
| III power2          |        |
| adate               | STRING |
| atime               | STRING |
| global_active_power | DOUBLE |
| voltage             | DOUBLE |
| global_intensity    | DOUBLE |
| sub_metering_1      | DOUBLE |
| sub_metering_2      | DOUBLE |
| sub_metering_3      | DOUBLE |
| III power3          |        |
| III power4          |        |
| 🛢 default           |        |

#### Features of Database Explorer:

- Click the refresh icon in the top right to view tables that were created since the Hive View session began.
- Select a database from the drop-down list. All queries in the current tab are then run against the selected database. You can also edit the drop-down list to enable substring searches over a large number of databases.
- Use the Search tables and Search columns fields to search when you have a large number of tables and columns.
- Browse the Databases tab to view all of the databases, tables, and columns. This is useful when you are authoring queries. The icon to the right of a table enables you to see sample data within that table.

#### **Query Editor**

You can author and execute queries in the Query Editor:

#### Figure 8.6. Query Editor

| Ambari MyClust                                                                          | <b>Gueries</b> He                                        |                                                                                                    | •                                                                                          |
|-----------------------------------------------------------------------------------------|----------------------------------------------------------|----------------------------------------------------------------------------------------------------|--------------------------------------------------------------------------------------------|
| Database Explorer                                                                       | σ                                                        | Query Editor                                                                                                    |                                                                                            |
| consumption                                                                             | •                                                        | LargePowerQuery                                                                                                    | 0                                                                                          |
| Search tables. Databases Contumption power power2 edate global_intensity sub_metering_1 | STRING<br>STRING<br>DOUBLE<br>DOUBLE<br>DOUBLE<br>DOUBLE | 1 Loart into table power<br>Fridmin Safet and Andread Safet (Safet Andread Safet Andread | 0<br>0<br>12<br>10<br>10<br>10<br>10<br>10<br>10<br>10<br>10<br>10<br>10<br>10<br>10<br>10 |
| sub_metering_2<br>sub_metering_3<br>power3<br>power4<br>default                         | DOUBLE                                                   | Eastern Espain Serve Ma.                                                                                                    |                                                                                            |

Features and Behavior of Query Editor

- All queries contained in a Worksheet tab execute sequentially, and they run in the same session. Running all queries in one pass requires handling the output of multiple select statements and is not supported in the 1.0 version.
- To run a specific query, highlight it, and click **Execute**.
- When the first query is executed in a Worksheet, a Tez session is opened.
- Click **Save as** to save your query.
- Double-click the **Worksheet** tab to rename the query, click **OK**, and then **Save as** to save the query with the new name.
- Click **New Worksheet** to open a new worksheet tab. Queries executed from the new worksheet tab will execute in a different session. Queries from different worksheets can execute in parallel.
- Press CTRL + space to autocomplete query statements.
- Click the double arrow icon in the upper right corner of the Query Editor to expand the Worksheet area and cover Database Explorer. Click the icon again to collapse the Worksheet and make Database Explorer available again.
- Click the icon at the bottom of the Worksheet window and drag it down to expand the authoring space.
- Query results and logs display below the query when it is executed.

### Figure 8.7. Query Results and Logs in Hive View Query Editor

| Ambari foo gaga Galera                                                                                                    | Dashboard Services Hosts Alerts Admin III 🔺                                                                                                    | ambari-qa • |
|----------------------------------------------------------------------------------------------------|----------------------------------------------------------------------------------------------------|-------------|
| Database Explorer 2                                                                                                    | Query Editor                                                                                                    | 2           |
| consumption                                                                                                    | Volume<br>I serv List bis power(<br>I compose p<br>I compose p | Assheet     |
| NU, metering, 2 DOUBLE<br>NU, metering, 3 DOUBLE<br>© powerk<br>© powerk<br>© sample, 0.0<br>© sample, 0.4<br>© sample, 0.4 | Query Process Reads (Status RUNNING)           Logs         Reads           NO1: Tax season hant to en orested yet. Opening session<br>NO1:         NO1: Status Status Annual Status Status Stat                                                                                                    |             |

#### **Query Editor Settings**

Click the gear icon on the right margin of the worksheet to access settings for the Query Editor. Then click **Add**, select a setting parameter from the drop-down list, and then select a value for the parameter. Query Editor settings are configured per worksheet.

To save settings as default settings so they are applied each time that a new worksheet is opened, click **Save Default Settings** in the upper right corner of the settings window.

Click **SQL** to the right of the Worksheet window to exit settings and return to the Query Editor authoring pane.

Text Explain and Visual Explain

There are two options that help you understand how your queries are executed. One is a textual explanation of your query and the other form explains the query visually as a diagram. In future releases, column lineage will be added.

The **Explain** button in the lower left corner of the Worksheet window launches a textual explanation:

## Figure 8.8. Query Editor Textual Explain Feature

| Recote Explain Save as                                                                                         | rhathand |
|----------------------------------------------------------------------------------------------------|----------|
| very Process Results (Status: Succeeded)                                                                       |          |
| ary Process Headins (Johnas, Baccaeuea)                                                                        |          |
| Explain                                                                                                    |          |
| STAGE DEPENDENCIES:                                                                                            |          |
| STAGE PLANS:                                                                                                   |          |
| Stage: Stage-1                                                                                                 |          |
| Tez                                                                                                    |          |
| Edges:                                                                                                    |          |
| Map 1 <- Map 3 (BROADCAST_EDGE)                                                                                |          |
| Reducer 2 <- Map 1 (SIMPLE_EDGE)                                                                               |          |
| DagName: hive_20150614220150_93cfd706-65b8-4baa-8442-9c7126de0856:2                                            |          |
| Vertices:                                                                                                    |          |
| Map 1                                                                                                    |          |
| Map Operator Tree:                                                                                             |          |
| TableScan                                                                                                    |          |
| alias: p                                                                                                    |          |
| filterExpr: adate is not null (type: boolean)                                                                  |          |
| Statistics: Num rows: 1231116 Data size: 132960632 Basic stats: COMPLETE Column stats: NONE<br>Filter Operator |          |
| predicate: adate is not null (type: boolean)                                                                   |          |
| Statistics: Num rows: 615558 Data size: 66480316 Basic stats: COMPLETE Column stats: NONE<br>Map Join Operator |          |

To launch the Visual Explain diagram, click the link icon to the right of the Worksheet window. If the query is running, Visual Explain shows the query execution progress per vertex:

## Figure 8.9. Query Editor Visual Explain Feature

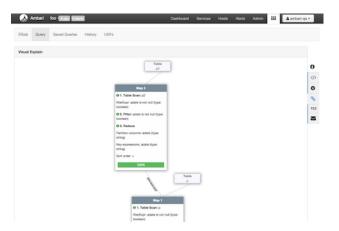

Using the Tez View to Debug Query Execution

Query execution can be debugged using the embedded Tez view. To access the Tez view, click **TEZ** in the toolbar on the right of the Worksheet window:

Figure 8.10. Tez View Query Debugging Option

| TEZ |                |                                               |                  |                |                     |               |                  |  |
|-----|----------------|-----------------------------------------------|------------------|----------------|---------------------|---------------|------------------|--|
|     |                |                                               |                  |                |                     |               |                  |  |
|     | 😤 All DAGs     | DAG [ ambari-qa_20150614171835_071eb47        | 75-8865-41e1-903 | le-Sef0c553fe1 | 3:2]                |               |                  |  |
|     |                | DAG Details                                   | DAG Counters     | Graphical View | All Vertices        | All Tasks     | All TaskAttempts |  |
|     | 0              |                                               |                  |                |                     |               |                  |  |
|     | 0              |                                               |                  | u              | ist refreshed at 14 | Jun 2015 12:4 | 0.20 C Retwoh    |  |
|     | DAG Details    |                                               |                  |                |                     |               |                  |  |
|     | A Download o   | Seta                                          |                  |                |                     |               |                  |  |
|     | Application Id | application_1434230750579_0006                |                  |                |                     |               |                  |  |
|     | Entity Id      | dag_1434230750579_0006_2                      |                  |                |                     |               |                  |  |
|     | User           | ambari-ga                                     |                  |                |                     |               |                  |  |
|     | Status         | FAILED [Failed Tasks ] [Failed TaskAttempts ] |                  |                |                     |               |                  |  |
|     | Start Time     | 14 Jun 2015 10:18:36                          |                  |                |                     |               |                  |  |
|     | End Time       | 14 Jun 2015 10:18:44                          |                  |                |                     |               |                  |  |
|     | Duration       | 8 secs                                        |                  |                |                     |               |                  |  |
|     | Diagnostics    |                                               |                  |                |                     |               |                  |  |

When a query fails, the Status field displays **FAILED** and there is a link to Failed Tasks and the error displays on the first page. Click **Download data** to get the data for the task. For further details on debugging, see the Tez View.

#### **Errors and Alerts**

Errors and alerts can be viewed by clicking the envelope icon in the toolbar to the right of the Worksheet window. When the icon is clicked, all the messages are shown with a one-line summary per message:

### Figure 8.11. Query Editor Error Message Summary Window

| Ambari MyCluster (1999) Baleris                           | Dashboard | Services | Hosts | Alerts | Admin | ш | ▲ ambari-c | a• |
|-----------------------------------------------------------|-----------|----------|-------|--------|-------|---|------------|----|
| Hive Query Saved Queries History UDFs                     |           |          |       |        |       |   |            |    |
| Messages                                                  |           |          |       |        |       |   |            |    |
| - Cinar All                                               |           |          |       |        |       |   |            | 0  |
| Exception Description: No transaction is currently active |           |          |       |        |       |   | ×          | <  |
|                                                           |           |          |       |        |       |   |            | 0  |
|                                                           |           |          |       |        |       |   |            | ٩  |
|                                                           |           |          |       |        |       |   |            | т  |
|                                                           |           |          |       |        |       |   |            | 2  |

If you want to view details of the errors, expand the summary by clicking it. The details text can be copied into a bug report:

### Figure 8.12. Query Editor Error Message Details Window

| ۵.        | barl MyCluster Terres Terres Dishboard Services Hosts Alerts Admin                                                                                                    | ≜ ambari-ga • |
|-----------|----------------------------------------------------------------------------------------------------|---------------|
| Hive      | Query Saved Queries History UDFs                                                                                                    |               |
| Message   |                                                                                                    |               |
| - Citer A |                                                                                                    |               |
| A D       | eption Description: No transaction is currently active                                                                                                    | ×             |
|           | ava.lang.IllegalStateException:                                                                                                    |               |
| Exce      | tion Description: No transaction is currently active                                                                                                    |               |
|           | lang.IllegalStateException:<br>tion Description: No transaction is currently active                                                                                                    |               |
|           | at cp.acklass.persistence.internal.jps.transaction.brityTransactionDpl.rellback(brityTransactionDpl.jpacs176)<br>at cp.acklass.brityTransactionDpl.stence.brityTransactionDpl.rellback(brityTransactionDpl.jpacs176)<br>at cp.ackbc.mbarj.ision.jpacs.brityDpristence.DbitGordEngl.stence(brityDordEngl.jpacs178)<br>at cp.ackbc.mbarj.ision.jpacs.brityDpristence.DbitGordEngl.stence(brityDordEngl.jpacs178)<br>at cp.ackbc.mbarj.ision.jpacs.brityDpristence.DbitGordEngl.stence(brityDordEngl.jpacs178)<br>at cp.ackbc.mbarj.ision.jpacs.brityDpristence.DbitGordEngl.stence(brityDordEngl.jpacs178)<br>at cp.ackbc.mbarj.ision.jpacs.brityDordEngl.stence(brityDordEngl.jpacs178)<br>at cp.ackbc.mbarj.ision.jpacs.brityDordEngl.stence(brityDordEngl.jpacs178)<br>at cp.ackbc.mbarj.ision.jpacs.brityDordEngl.stence(brityDordEngl.jpacs178)<br>at cp.ackbc.mbarj.ision.jpacs.brityDordEngl.stence(brityDordEngl.jpacs178)<br>at cp.ackbc.mbarj.ision.jpacs.brityDordEngl.stence(brityDordEngl.jpacs278)<br>at cp.ackbc.mbarj.ision.jpacs.brityDordEngl.stence(brityDordEngl.jpacs278)<br>at cp.ackbc.mbarj.jpacs2783)<br>at cp.ackbc.mbarj.jpacs2783<br>at cp.ackbc.mbarj.jpacs2783<br>at cp.ackbc.mbarj |               |

## 8.3.2. Saved Queries Tab

The Saved Queries tab shows all the queries that have been saved by the current user. Click the gear icon to the right of the query list to view the history of a query or to delete it:

## Figure 8.13. Saved Queries Tab

| 🔬 Ambari cn105PerfC 📲             | lops <mark>1elet</mark> |   | Dashboard         | Services | Hosts 🚺 | Alerts | Admin | 🛓 admin 👻     |
|-----------------------------------|-------------------------|---|-------------------|----------|---------|--------|-------|---------------|
| HIVE Query Saved Queries          | History UDFs            |   |                   |          |         |        |       |               |
| preview                           | 1150                    | • | database          | ٠        | owner   |        | •     | Clear filters |
| select dt.d_year .item.i_brand_id | Query3                  |   | tpcds_bin_orc_200 |          | admin   |        |       | 0             |

## 8.3.3. History Tab

You can view the history of all jobs run by the current user in the History tab. It pulls history from the Application Timeline Server database. All queries for which logs are present in that database are displayed here. This means that regardless of the source of the query, (CLI, JDBC/ODBC, Hive View) it will appear here on the History tab. Queries that have not been assigned a name, such as those created in the Hive View, appear as query text. For example, see the insert statement that was submitted by CLI in the following image:

## Figure 8.14. History Tab

| Ambari                                                                                                    | foo <b>(Days)</b> Date: |         |       |   |                | Dashboard | Services | Hosts | Alerts | Admin | •     | ambari-qa •    |
|----------------------------------------------------------------------------------------------------|-------------------------|---------|-------|---|----------------|-----------|----------|-------|--------|-------|-------|----------------|
| Hive Query                                                                                                    | Saved Queries           | History | UDFs  |   |                |           |          |       |        |       |       |                |
| title                                                                                                    | ٠                       | at      | atus  | ٥ | 05/29/2015     | 05/25     | /2015    |       | •      |       | 31940 | Clear filters  |
| Worksheet                                                                                                    |                         | RU      | NNING |   | 12 minutes ago |           |          |       | 0      |       |       |                |
| insert into tabl<br>select adate, sum<br>from power p<br>join power2 p2<br>on p.adate=p2.ada<br>group by p.adate; | (p.Global_active        | _power) |       |   |                |           |          |       |        |       |       | Stop execution |
|                                                                                                    |                         |         |       |   |                |           |          |       |        |       |       |                |

For queries that are submitted from the Hive View, a Stop Execution button is available to enable you to end a currently running query. When you select a query by clicking the title in the first column, that query appears on a new sub-tab in the Query tab where it can be analyzed and debugged.

## 8.3.4. UDF Tab

User-defined functions (UDFs) can be added to queries by pointing to a JAR file on HDFS, which contains the UDF definition. After the UDF is added here, an Insert UDF button appears in the Query Editor that enables you to add the UDF to your query:

### Figure 8.15. UDF Tab

| 🔬 Ambari cn105PerfC 💼 🚛 💶        |          | Dashboard Services | Hosts 🚺 Alerts | Admin III 🔺 admin 🕶 |
|----------------------------------|----------|--------------------|----------------|---------------------|
| Hive Query Saved Queries History | UDFs     |                    |                |                     |
| file resource                    | udî name | udf class name     |                | Ceer files New UDF  |
| Select File Resource             | udfiname | udf class name     |                | Cancel Save         |

# 8.4. Troubleshooting

## Table 8.5. Troubleshooting Hive Views Errors

| Error                                                                                                    | Solution                                                                                    |
|----------------------------------------------------------------------------------------------------|---------------------------------------------------------------------------------------------|
| User: root is not allowed to impersonate admin                                                                       | HDFS has not been configured for Ambari as a proxy user.<br>Refer to Setup HDFS Proxy User. |
| E090 HDFS020 Could not write file /user/admin/hive/jobs/<br>hive-job-1-2015-10-30_02-12/query.hql [HdfsApiException] |                                                                                             |

# 9. Using the Slider View

Slider is a framework for deploying and managing long-running applications on YARN. When applications are packaged using Slider for YARN, the **Slider View** can be used to help deploy and manage those applications from Ambari.

# 9.1. Deploying the Slider View

Refer to the Ambari Administration guide for general information about Managing Views.

- 1. From the Ambari Administration interface, browse to the Views section.
- 2. Click to expand the Slider view and click Create Instance.
- 3. Enter the instance name, the display name and description.
- 4. Enter the configuration properties for your cluster.

| Property                          | Description                                                                                                    | Example                                                 |
|-----------------------------------|----------------------------------------------------------------------------------------------------|---------------------------------------------------------|
| Ambari Server URL (required)      | The Ambari REST URL to the cluster resource.                                                                                                    | http://ambari.server:8080/api/v1/<br>clusters/MyCluster |
| Ambari Server Username (required) | The username to connect to Ambari.<br>Must be an Ambari Admin user.                                                                                                    | admin                                                   |
| Ambari Server Password (required) | The password for the Ambari user.                                                                                                    | password                                                |
| Slider User                       | The user to deploy slider applications<br>as. By default, the applications<br>will be deployed as the "yarn"<br>service account user. To use the<br>current logged-in Ambari user, enter<br>\${username}.                                                | joe.user or \${username}                                |
| Kerberos Principal                | The Kerberos principal for Ambari<br>views. This principal identifies the<br>process in which the view runs. Only<br>required if your cluster is configured<br>for Kerberos. Be sure to configure<br>the view principal as a proxy user in<br>core-site. | view-principal@EXAMPLE.CO                               |
| Kerberos Keytab                   | The Kerberos keytab for Ambari<br>views. Only required if your cluster is<br>configured for Kerberos.                                                                                                    | /path/to/keytab/view-<br>principal.headless.keytab      |

5. Save the view.

# **10. Using the Files View**

The **Files View** provides a convenient way to access HDFS through a web-based interface. This document provides information on how to configure a view instance and your cluster for browsing HDFS via the **Files View**.

- Configuring Your Cluster
- Creating and Configuring a Files View Instance
- Troubleshooting

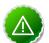

### Important

It is critical that you prepare your Ambari Server for hosting views. It is strongly recommended you increase the amount of memory available to your Ambari Server, and that you run additional "standalone" Ambari Servers to host the views. See Preparing Ambari Server for Views and Running Ambari Server Standalone for more information.

# **10.1. Configuring Your Cluster for Files View**

#### **Configuring HDFS for Files View**

You need to set up an HDFS proxy user for the Ambari daemon account. For example, if ambari-server daemon is running as root, you set up a proxy user for root in core-site by adding and changing properties in HDFS > Configs > Custom core-site:

hadoop.proxyuser.root.groups=\*

hadoop.proxyuser.root.hosts=\*

Restart the required components as indicated by Ambari. If you want to add multiple views, you can restart services once, after making changes for all views.

# **10.2. Creating the Files View Instance**

- 1. Browse to the Ambari Administration interface.
- 2. Click Views, expand the Files View, and click Create Instance.
- 3. Enter the following information:

| Property               | Value                                                                                                    |
|------------------------|----------------------------------------------------------------------------------------------------|
| Instance Name          | FILES_1                                                                                                    |
| Display Name           | MyFiles                                                                                                    |
| Description            | Browse HDFS files and directories.                                                                                                    |
| WebHDFS FileSystem URI | webhdfs:// <hdfs> configs &gt; Advanced hdfs-site &gt; dfs.namenode.http-address&gt;<br/>For example: webhdfs://c6401.ambari.apache.org:50070</hdfs> |
| WebHDFS Username       | \${username}                                                                                                    |

4. Click **Save**, give Permissions to the appropriate users and groups, and go to the view instance.